# Sommario

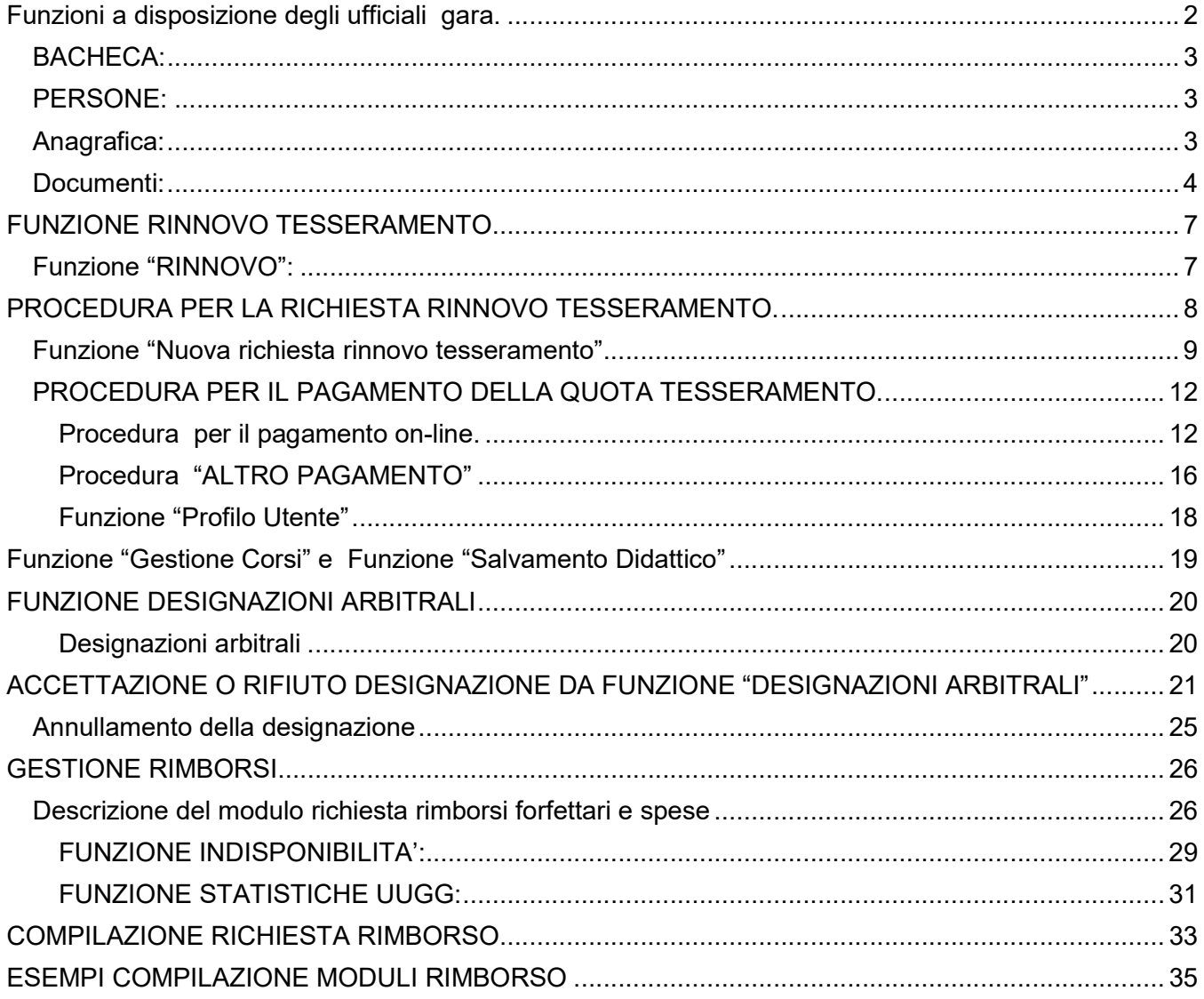

# Nuova procedura informatica Federazione Italiana Nuoto

# Funzioni a disposizione degli ufficiali gara.

La nuova procedura informatica prevede che ogni persona che abbia un rapporto con la Federazione italiana Nuoto (tesseramento, qualifica SIT, etc) possa accedere alla procedura on line per gestire il proprio rapporto con la Federazione.

All'atto della registrazione negli archivi Federali la persona riceve, da parte della Federazione italiana Nuoto, nella casella di posta elettronica comunicata le credenziali di accesso alla procedura informatica on line.

Per accedere alla procedura informatica on line la persona dovrà avere un accesso ad Internet ed utilizzare un browser (navigatore) tipo Chrome, Firefox , internet explorer .

Trattandosi di una procedura internet è possibile accedere alle funzioni con diverse apparecchiature tipo Personal computer, tablet, smartphone uso di servizi Internet point etc.

Dopo aver digitato l'indirizzo internet (URL) che consente il collegamento alla procedura Fin e confermata la ricerca verrà visualizzata la maschera iniziale dove l'utente dovrà inserire le credenziali ricevute dalla Federazione (nome utente e password), (Errore. L'origine riferimento non è stata trovata.)

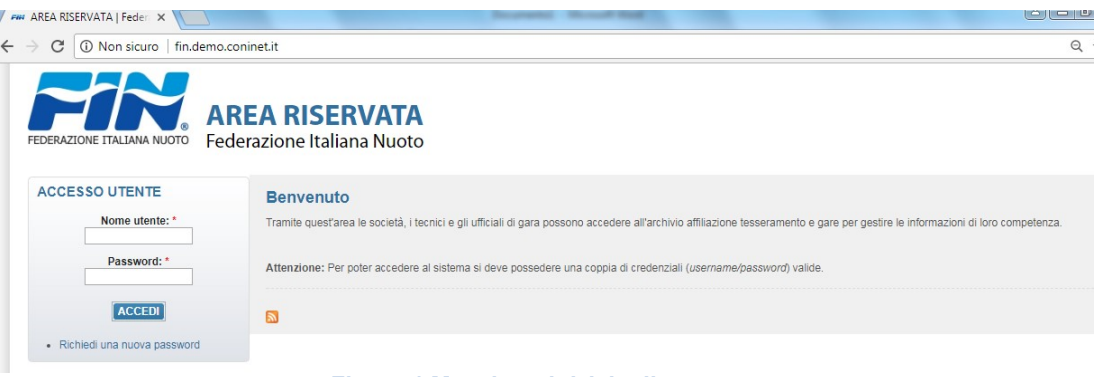

#### Figura 1 Maschera iniziale di accesso

Al primo accesso verrà richiesto di inserire una nuova password in sostituzione di quella provvisoria rilasciata dal sistema in fase di prima registrazione (Fig.2).

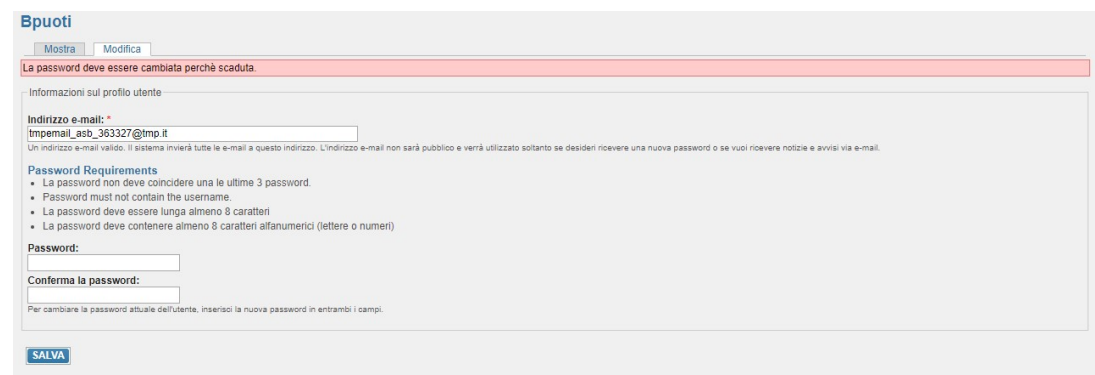

Figura 2: Modifica password

Una volta inserite le credenziali il sistema procede alla verifica dell'utenza e, in funzione di questa, accede alla procedura abilitando le funzioni operative relative al tipo di utenza di connessione. Per quanto riguarda gli ufficiali Gara saranno abilitate le seguenti funzioni:

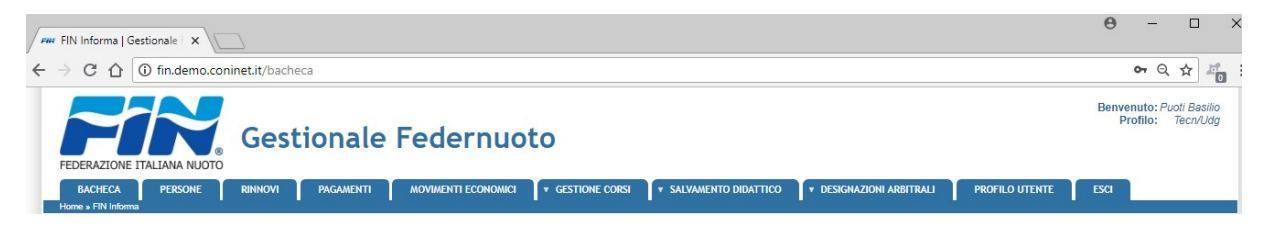

Figura 3: funzioni disponibili

Le scelte operative che contengono un triangolino bianco a lato indicano che la selezione permette di accedere ad altre funzioni operative relative alla scelta selezionata. Selezionata l'opzione verrà visualizzata la lista delle ulteriori opzioni. Posizionandosi sulla voce dell'elenco e selezionandola con il tasto sinistro del mouse si accede alla funzione.

Analizziamo ora le singole funzioni:

### BACHECA:

è la prima funzione selezionata nel momento in cui si accede alla procedura. Consente all'ufficiale gara di consultare o stampare le comunicazioni inserite dalla Federazione nuoto, Comitato regionale Fin, Gruppo ufficiali gara (fig. 4).

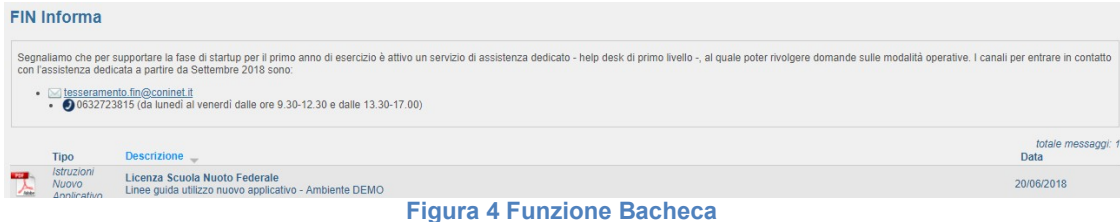

### PERSONE:

questa funzione consente, all'ufficiale gara, di poter gestire le proprie informazioni anagrafiche. Nel momento in cui viene selezionata viene visualizzata una nuova maschera nella quale sono presenti tre scelte operative: Anagrafica, Documenti, Storico (fig 5).

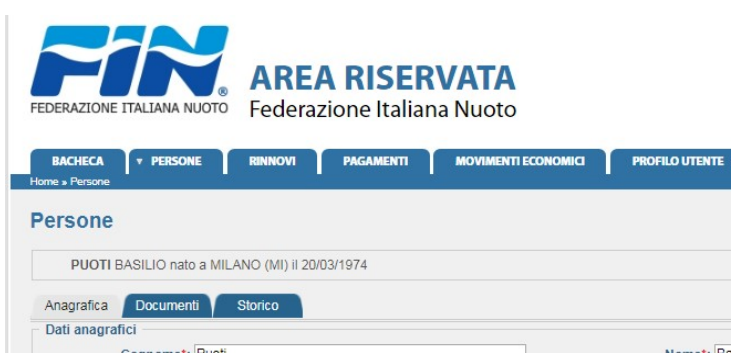

Figura 5 Scelte operative menu "Persone"

# Anagrafica:

Consente, all'ufficiale gara, di poter gestire le informazioni relative ai propri dati anagrafici, recapito, coordinate bancarie necessarie per i rimborsi da parte della Federazione, esprimere il proprio consenso al trattamento dei propri dati (Legge privacy), inviare informazioni relative al proprio documento di identità, relative al titolo di studio, lingue straniere conosciute, targa auto per rimborsi chilometrici, taglia per divisa, altezza e peso (Fig 6).

E' obbligatorio essere in possesso di un indirizzo di posta elettronica per poter essere registrato in anagrafica. L'indirizzo di posta elettronica deve essere unico per ogni persona. Non è possibile utilizzare lo stesso indirizzo di posta elettronica per più persone.

| <b>AREA RISERVATA</b>                                                                      |                            |                                           |                                 |             | Benvenuto: Bouoti        |
|--------------------------------------------------------------------------------------------|----------------------------|-------------------------------------------|---------------------------------|-------------|--------------------------|
| Federazione Italiana Nuoto<br>FEDERAZIONE ITALIANA NUOTO                                   |                            |                                           |                                 |             |                          |
| <b>T PERSONE</b><br><b>PAGAMENTI</b><br><b>BACHECA</b><br><b>RINNOVI</b><br>Home » Persone | <b>MOVIMENTI ECONOMICI</b> | <b>V GESTIONE CORSI</b><br>PROFILO UTENTE | <b>v</b> DESIGNAZIONI ARBITRALI | <b>ESCI</b> |                          |
| Persone                                                                                    |                            |                                           |                                 |             |                          |
| PUOTI BASILIO nato a MILANO (MI) il 20/03/1974                                             |                            |                                           |                                 |             |                          |
| Documenti<br>Anagrafica<br>Storico                                                         |                            |                                           |                                 |             |                          |
| Dati anagrafici                                                                            |                            |                                           |                                 |             |                          |
| Cognome*: Puoti                                                                            |                            | Nome*: Basilio                            |                                 |             |                          |
| Codice fiscale: PTUBSL74C20E205K                                                           |                            | E-mail: tmpemail_asb_363327@tmp.it        |                                 |             |                          |
| 国<br>Data di nascita*: 20/03/1974                                                          | Sesso <sup>*</sup> : M *   | Skype: SILIOPUOTI                         |                                 |             |                          |
| Cittadinanza*; Italia                                                                      | Diversamente               | Matricola: 363327                         |                                 |             |                          |
|                                                                                            | abile                      |                                           |                                 |             |                          |
| Nazionalità sportiva*: Italia                                                              |                            | Part. IVA:                                |                                 |             | <b>RIDIMENSIONA FOTO</b> |
| · Luogo di nascita                                                                         |                            |                                           |                                 |             |                          |
| ● Italia ● Estero                                                                          |                            |                                           |                                 |             |                          |
| Comune*: MILANO (MI)                                                                       |                            |                                           |                                 |             |                          |
| Recapito                                                                                   |                            |                                           |                                 |             |                          |
| ▶ Coordinate bancarie                                                                      |                            |                                           |                                 |             |                          |
| > Informativa sulla privacy                                                                |                            |                                           |                                 |             |                          |
| » Documento d'identità                                                                     |                            |                                           |                                 |             |                          |
| Altre informazioni                                                                         |                            |                                           |                                 |             |                          |
| <b>REGISTRA</b>                                                                            |                            |                                           |                                 |             |                          |

Figura 6 Maschera gestione dati anagrafici

#### Documenti:

Consente all'ufficiale gara di inviare in modo elettronico, alla Federazione, alcune tipologie di documenti. ( foto per tessera, copia documento identità etc).

Selezionata la funzione si apre una finestra in cui sono riepilogati i documenti già inviati (Fig. 7).

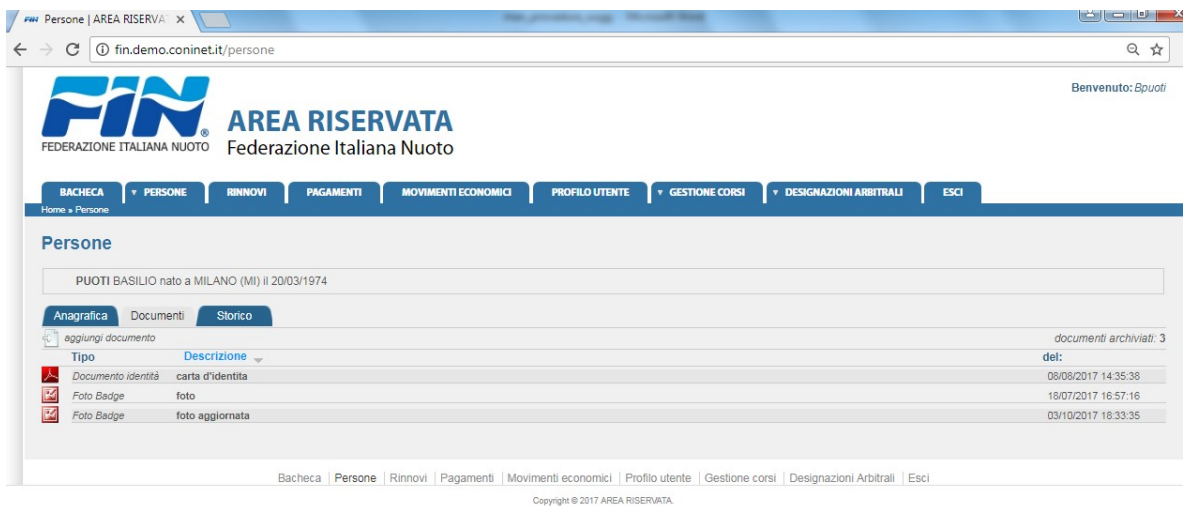

Figura 7: Maschera "Gestione documenti"

Se si vuole procedere ad un nuovo invio di documenti occorre selezionare l'opzione "aggiungi documento" (Fig. 8)

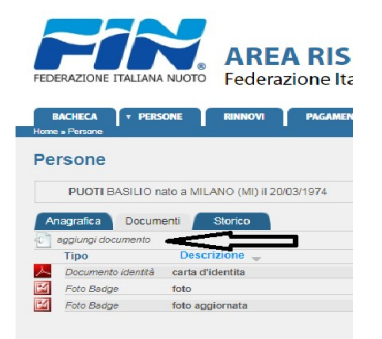

Figura 8: Pulsante "Aggiungi documento"

Dopo aver selezionato l'opzione si apre una nuova maschera che consente di indicare: la tipologia di documento, un oggetto/motivazione del documento inviato, breve descrizione del documento e del suo contenuto (Fig. 9)

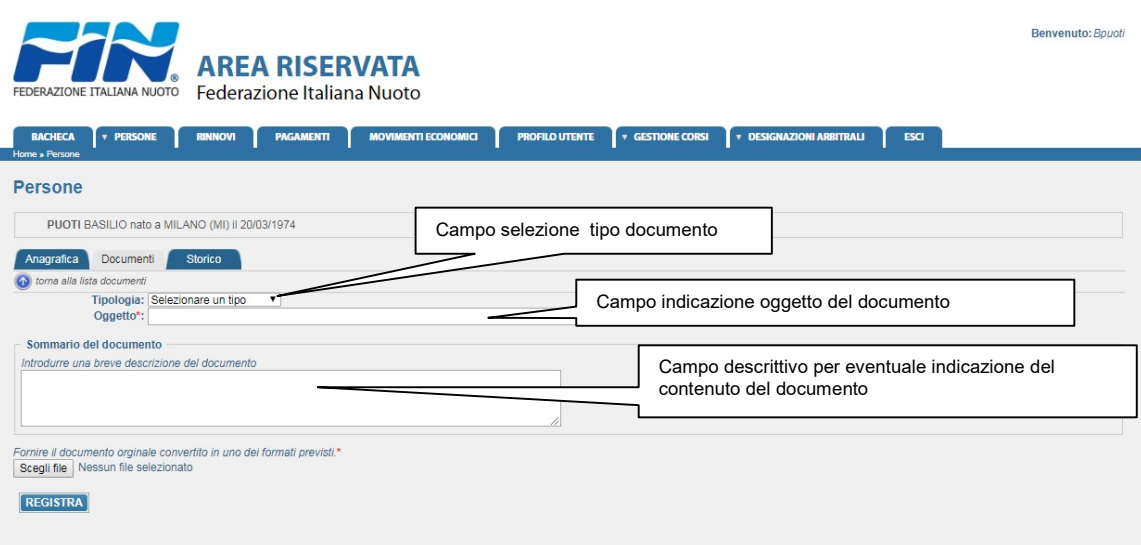

Figura 9: Maschera inserimento documento

Posizionandosi nella tipologia di documento apparirà una lista nella quale è possibile selezionare il tipo di documento che si vuole inviare (fig. 10).

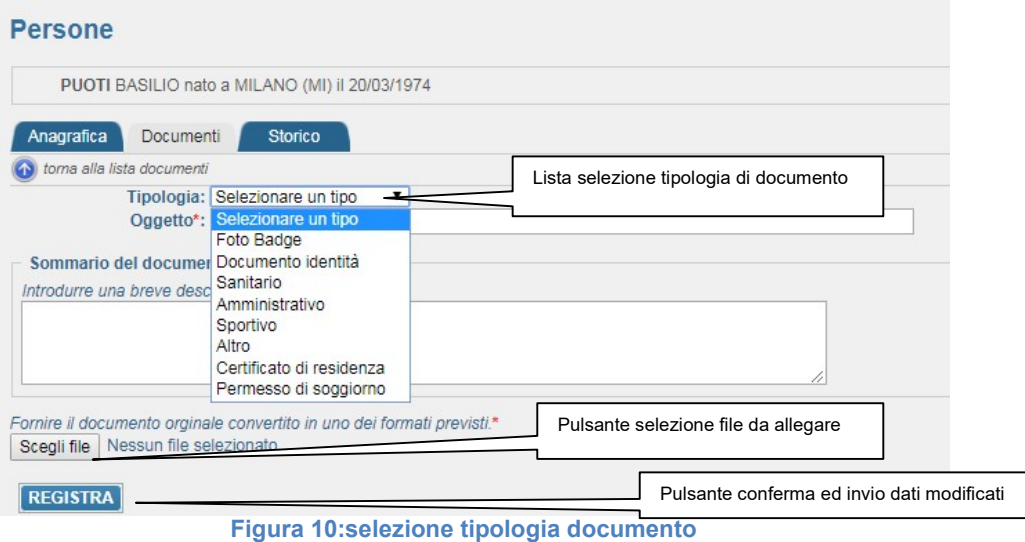

Selezionata la tipologia di documento è obbligatorio compilare il campo "Oggetto". Se ritenuto necessario può essere compilato il campo descrittivo "Sommario del documento" nel quale inserire eventuali ulteriori informazioni relative al documento allegato.

Una volta selezionato il tipo documento aver compilato il campo oggetto ed eventualmente inserito la breve descrizione sul contenuto del documento si può procedere alla selezione del file da allegare. Selezionando il pulsante "Scegli file" viene aperta la maschera di gestione file dove possiamo ricercare e selezionare il file da allegare. Selezionato il file, il nome, sarà indicato sotto il pulsante.

Con il pulsante "REGISTRA" si procede a confermare i dati inseriti e ad aggiornare i dati presenti in archivio.

# FUNZIONE RINNOVO TESSERAMENTO

La nuova procedura informatica prevede che il rinnovo del tesseramento sia effettuato, da parte dell'ufficiale gara, attraverso la procedura e, non attraverso il Gruppo Ufficiali Gara di riferimento.

Il rinnovo tesseramento è un adempimento importante per l'ufficiale gara in quanto nel momento della operazione di designazione il sistema automatico verifica diverse situazioni per rendere designabile un u.g. e, lo stato di regolarità di tesseramento nella stagione agonistica è il principale.

Per quanto attiene alla procedura di rinnovo occorre analizzare insieme le funzioni "RINNOVO", "PAGAMENTI" e "MOVIMENTI ECONOMICI" in quanto, esiste un collegamento tra loro per quanto riguarda l'operazione di rinnovo tesseramento. Non si può procedere ad un pagamento se non vi è una richiesta di rinnovo tesseramento, non sono presenti movimenti economici se non vi è una richiesta di tesseramento ed eventuale pagamento.

## Funzione "RINNOVO":

consente all'ufficiale di gara di procedere alla richiesta del rinnovo del proprio tesseramento. il rinnovo sarà perfezionato nel momento in cui la Federazione riceve ed approva il pagamento della relativa quota.

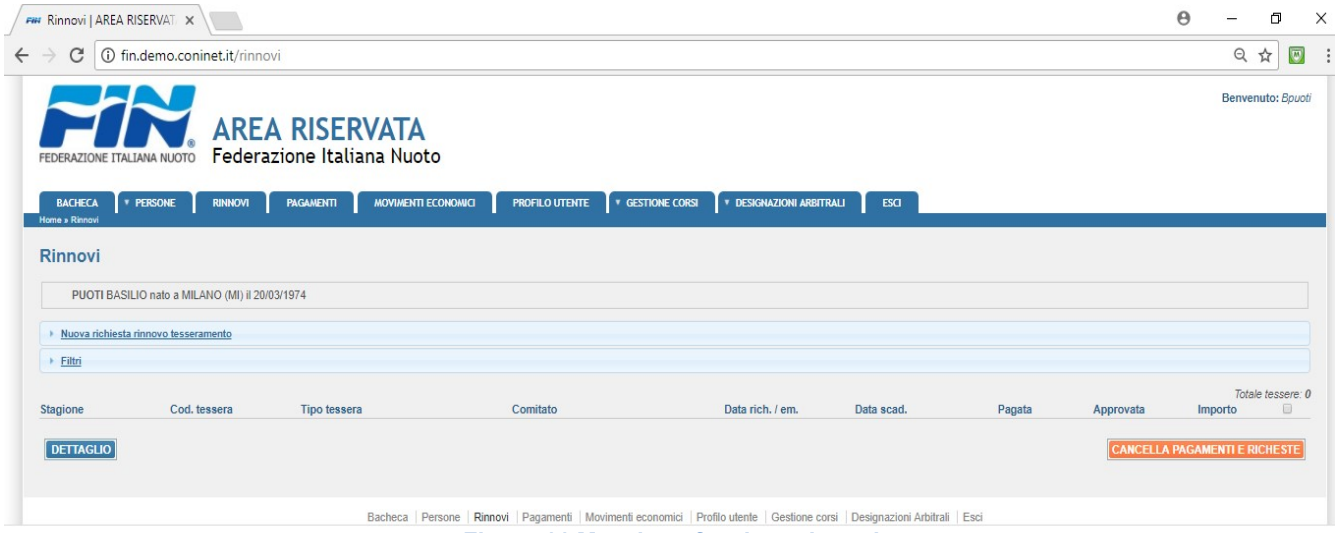

Figura 11 Maschera funzione rinnovi

Selezionata la funzione viene aperta una maschera nella quale viene visualizzata la richiesta di rinnovo presentata.

Nella maschera sono presenti due scelte operative: (fig.11)

- Nuova richiesta rinnovo tesseramento
- **Filtri**

Sono presenti inoltre due pulsanti:

- **Dettaglio**
- Cancella pagamenti richiesti
- Il pulsante "Dettaglio" consente di visualizzare i dati di dettaglio del tesseramento selezionato.

Il pulsante "Cancella pagamenti richiesti" consente di cancellare la richiesta di rinnovo selezionata. La cancellazione non è consentita in caso di pagamento effettuato ed approvato. In questo caso occorre richiedere l'annullamento del tesseramento agli uffici della Federazione Nuoto.

Selezionando l'opzione "Filtri" è possibile effettuare una ricerca delle richieste di rinnovo presentate in anni precedenti (Fig. 12)

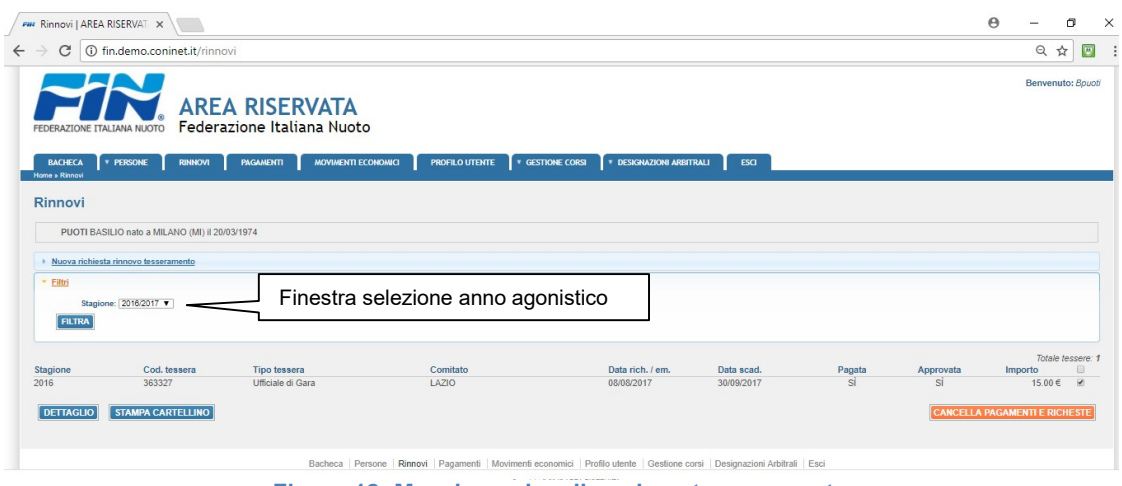

Figura 12: Maschera visualizzazione tesseramento

Dopo la selezione della funzione "Filtri" occorre selezionare dalla finestra di dialogo l'anno agonistico e premere il pulsante "FILTRA".

In presenza di un tesseramento nell'anno selezionato vengono visualizzate le informazioni relative allo stesso in particolare: la stagione agonistica, il tipo di tesseramento, se si è proceduto al pagamento della quota di tesseramento e se questa sia stata approvata dalla Federazione e l'importo.

Se il tesseramento è regolare viene attivato un nuovo pulsante "STAMPA CARTELLINO" che permette all'ufficiale gara di procedere alla stampa della propria tessera. Se l'u.g. aveva inviato la propria foto , la tessera verrà stampata con foto.

# PROCEDURA PER LA RICHIESTA RINNOVO TESSERAMENTO.

Come evidenziato in precedenza il rinnovo del tesseramento passa attraverso le fasi di:

- Richiesta rinnovo
- Pagamento della quota
- Controllo delle operazioni (Movimenti economici).

Prima di procedere nelle operazioni di rinnovo se proviamo ad aprire le maschere relative alle funzioni:

- Richiesta rinnovo (Fig. 13)
- Pagamento della quota (Fig. 14)
- Movimenti economici. (Fig.15)

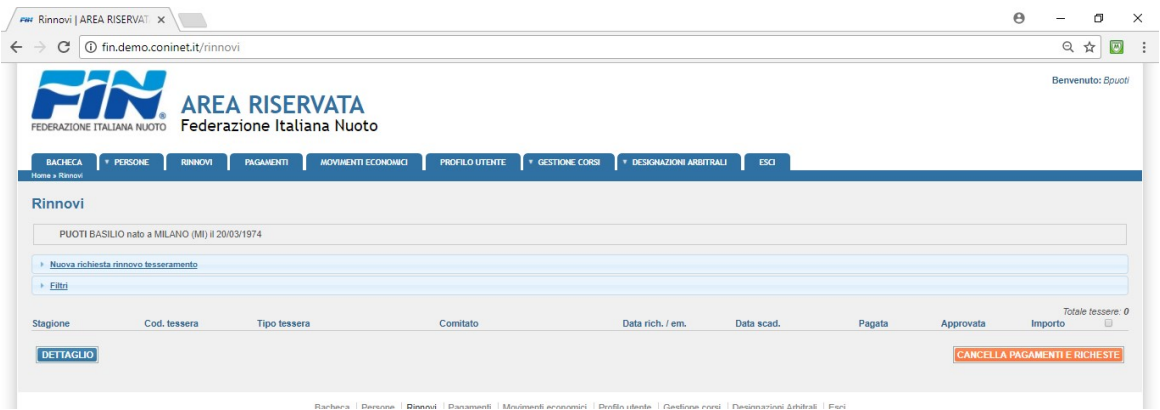

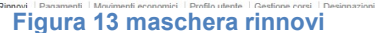

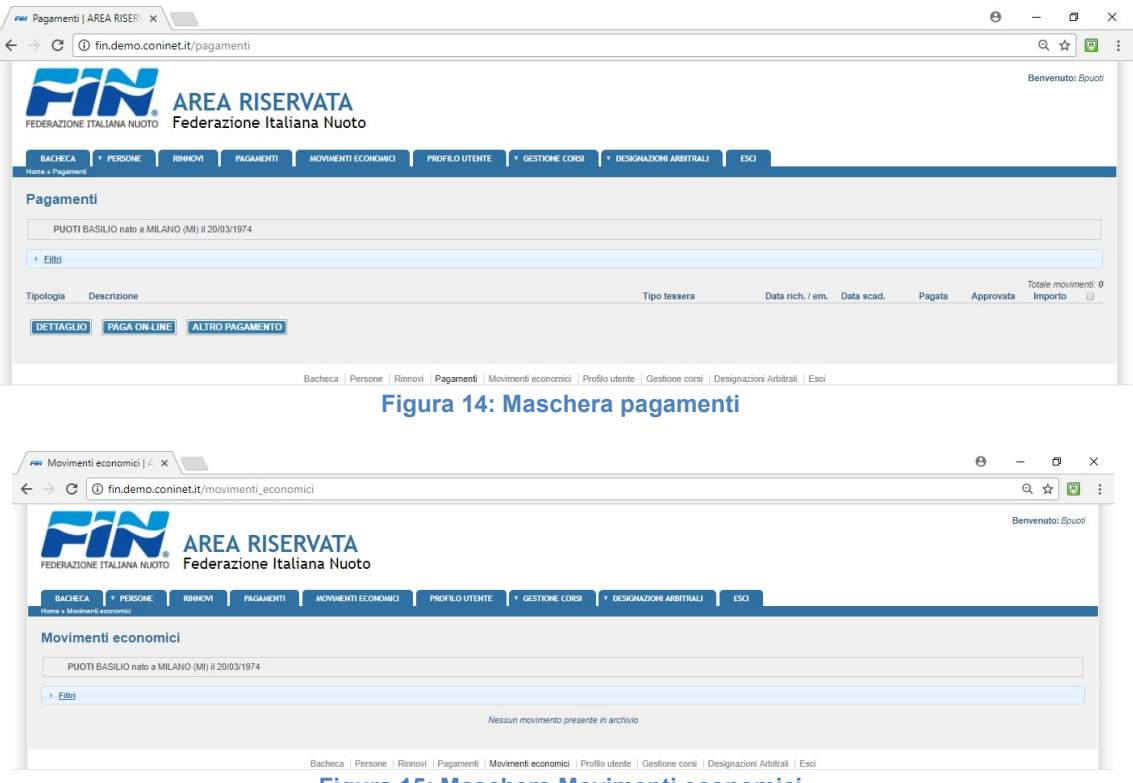

Figura 15: Maschera Movimenti economici

 Queste risultano non contenere alcuna informazione. Vedremo di seguito, nell'avanzamento delle fasi di rinnovo, come queste maschere acquisiscano e visualizzino in modo automatico le informazioni relative alle operazioni eseguite.

#### Funzione "Nuova richiesta rinnovo tesseramento"

Dopo aver selezionato l'opzione "Nuova richiesta rinnovo tesseramento" viene visualizzata una maschera (fig. 16) in cui viene proposto l'anno agonistico in corso e la data di emissione (vengono impostate automaticamente in funzione della data ed ora di sistema). E' possibile per l'u.g. selezionare il tipo di tessera che intende rinnovare. La procedura può essere utilizzata sia per la richiesta rinnovo tesseramento UU.GG. che per la richiesta tecnici S.I.T. pertanto, in caso di tesseramento Ufficiale Gara, si selezionerà, come tipo tessera, "Ufficiale di Gara".

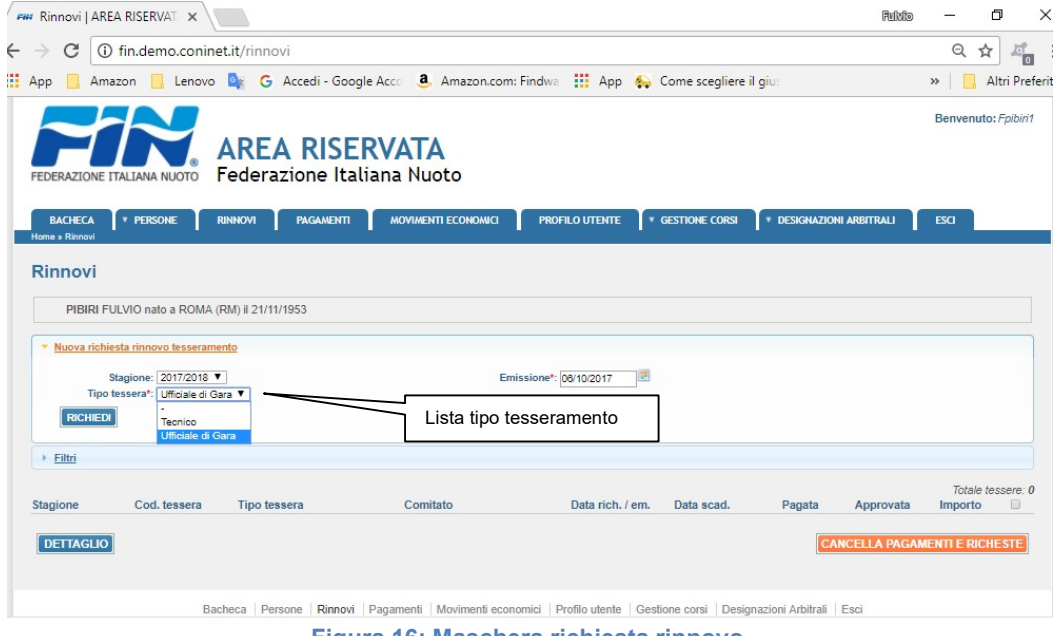

Figura 16: Maschera richiesta rinnovo

Dopo aver controllato anno agonistico, data emissione e tipo tessera si procede selezionando il pulsante "Richiedi" che consente di inoltrare la richiesta di tesseramento. Il sistema controllerà se esistono situazioni di incompatibilità od altro che impediscano il rinnovo tesseramento e, se tutto regolare, la maschera mostrerà le informazioni relative alla richiesta di rinnovo: stagione agonistica, tipo tessera, comitato di riferimento, data richiesta, data scadenza, se si è proceduto al pagamento con successiva approvazione e l'importo (presentato in automatico dal sistema).

Solo in questa situazione: richiesta rinnovo senza pagamento è possibile cancellare la richiesta presentata.

Dopo aver confermato la richiesta di rinnovo il sistema restituirà un messaggio in cui viene comunicato che l'operazione è andata a buon fine e che si può procedere al pagamento della quota rinnovo (Fig. 17).

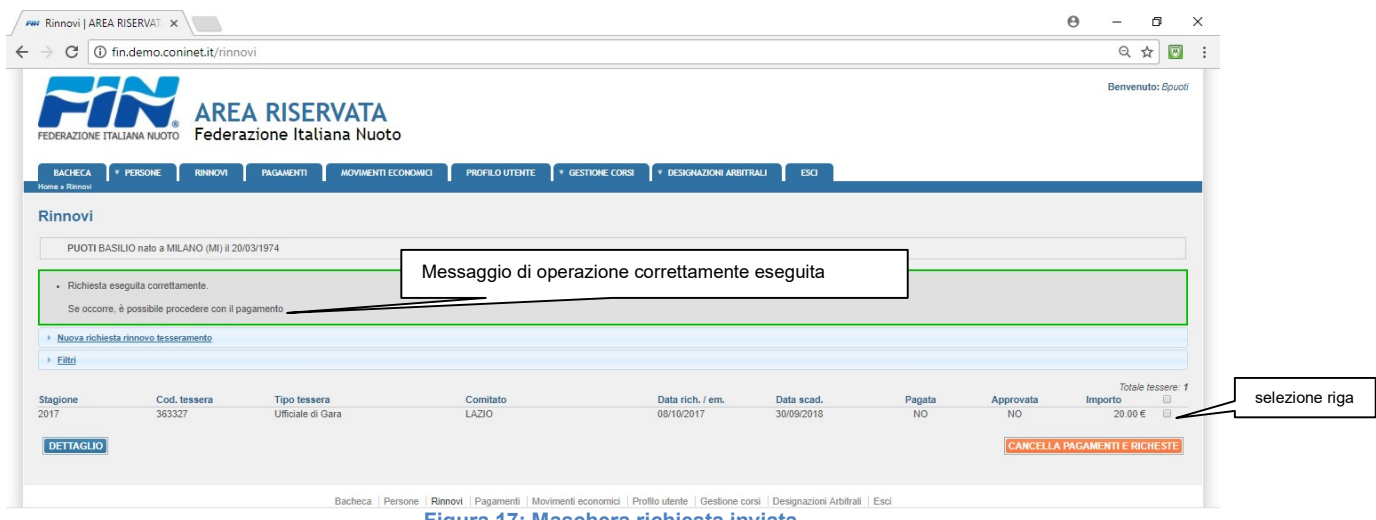

Figura 17: Maschera richiesta inviata

Per operare sulla riga occorre selezionarla operando sul quadratino posto in fondo alla riga (Fig. 17).

A seguito della richiesta di rinnovo tesseramento la procedura, in modo automatico, compilerà la maschera relativa ai pagamenti e la maschera relativa ai movimenti economici derivanti dalla operazione di richiesta rinnovo.

Nella maschera "Pagamenti" (fig. 18) vengono riportati i dati relativi al tesseramento richiesto

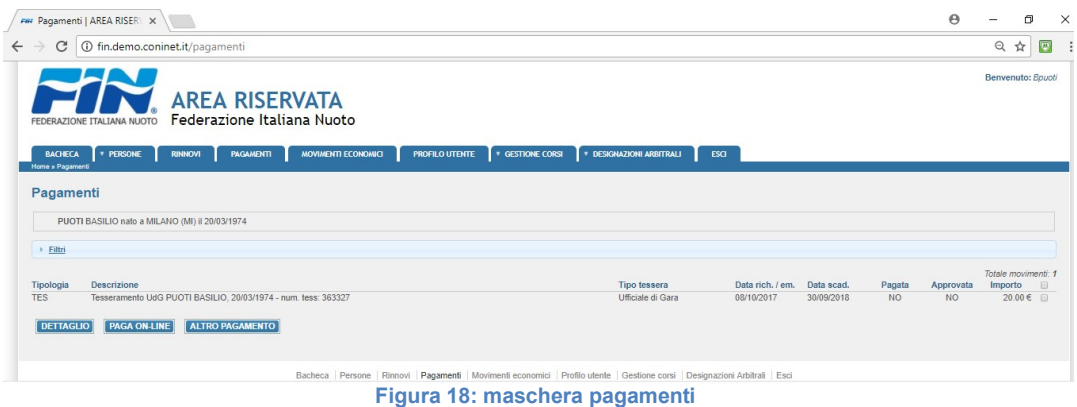

Nella maschera "Movimenti economici" (Fig. 19) viene indicata la situazione di "debito" che l'u.g. ha nei confronti della Federazione Nuoto a seguito della richiesta di tesseramento

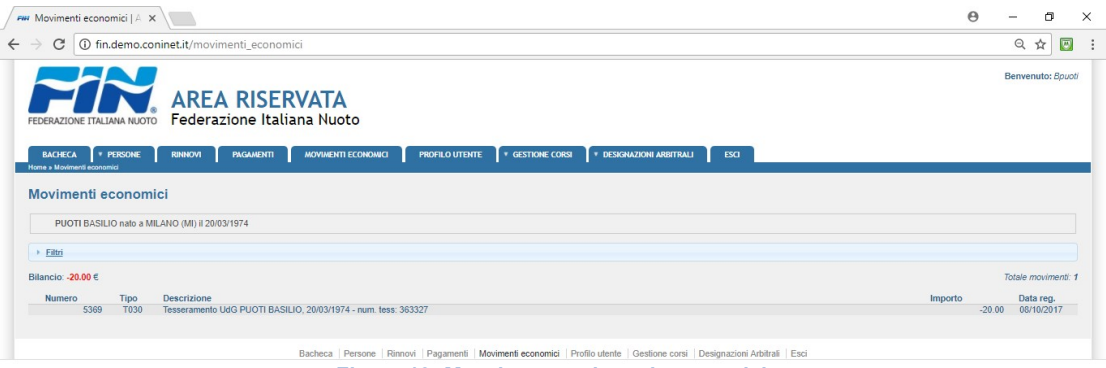

Figura 19: Maschera movimenti economici

### PROCEDURA PER IL PAGAMENTO DELLA QUOTA TESSERAMENTO.

Per poter procedere al versamento della quota tesseramento occorre selezionare la scelta Per poter procedere al versamento della quota tesseramento occorre selezionare la scelta<br>Pagamenti". Viene aperta la maschera "Pagamenti" (Fig. 18) nella quale troviamo i dati relativi alle" richieste di tesseramento. Per poter procedere nella operazione di pagamento occorre selezionare la<br>riga relativa operando sul quadratino in fondo alla riga.<br>Attualmente la procedura consente due modalità di pagamento: riga relativa operando sul quadratino in fondo alla riga. ) nella quale troviamo i dati relativi alle<br>ne di pagamento occorre selezionare la<br>mento:<br>o della quota tesseramento con utilizzo<br>to della quota tesseramento con utilizzo<br>a che, attraverso un bollettino indicante<br>nti. Il p

Attualmente la procedura consente due modalità di pagamento

- Paga ON LINE: permette di effettuare il pagamento della quota tesseramento con utilizzo della carta di credito
- Altro Pagamento: permette di effettuare il pagamento della quota tesseramento con utilizzo della procedura M.A.V. Il pagamento con l'utilizzo di M.A.V. è una procedura che, attraverso un bollettino indicante

un codice univoco, consente di procedere a pagamenti. Il pagamento con M.A.V. pi effettuato presso qualsiasi sportello bancario, postale, on line con la propria banca e non comporta costi accessori per chi procede al pagamento.

#### Procedura per il pagamento on-line.

Dopo aver selezionato l'opzione di pagamento on line operando sul pulsante "Paga on line" viene Dopo aver selezionato l'opzione di pagamento on line operando sul pulsante "Paga on line" viene<br>visualizzato un messaggio in cui si riepilogano i dati del pagamento e, vi sono due possibilità operative "confermare il pagamento" o "annullare il pagamento"(Fig. 20). Nel secondo caso la procedura chiude il messaggio di conferma e ritorna alla maschera "Pagamenti" (fig. 18).

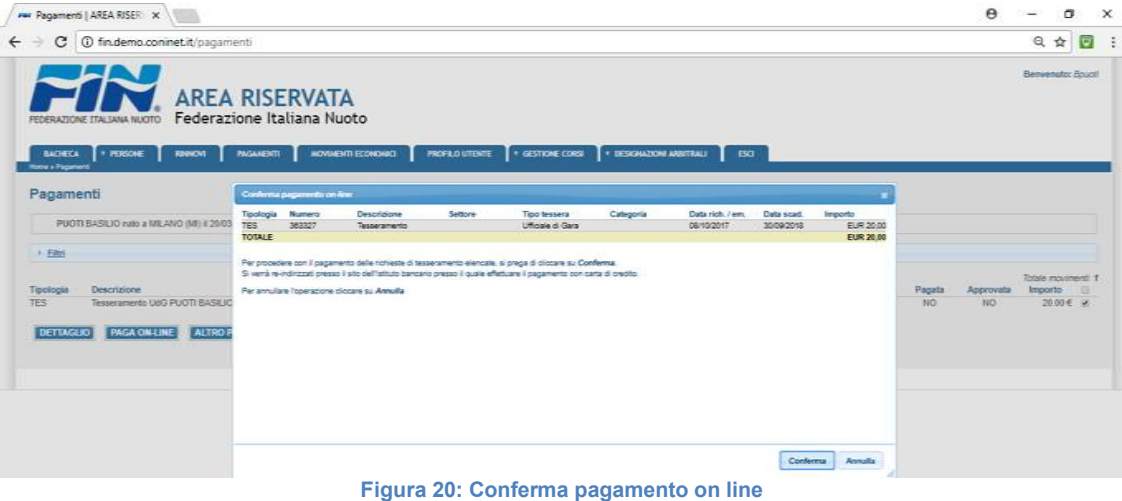

Confermando l'operazione di pagamento la procedura indirizzerà verso il sistema di pagamento con carta di credito. Confermando l'operazione di pagamento la procedura indirizzerà verso il sistema di pagamento<br>arta di credito.<br>12

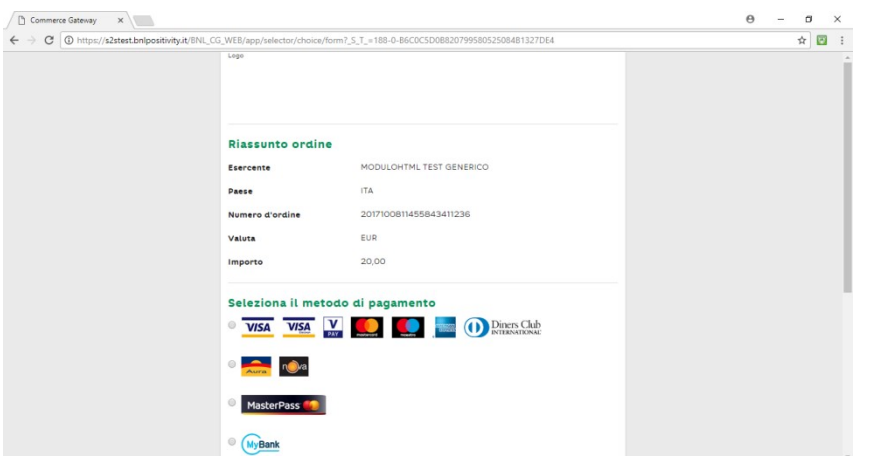

#### Figura 21: scelta tipo carta credito

Vengono riepilogati i dati relativi al pagamento e viene richiesto di selezionare la modalità di pagamento (Fig. 21). La modalità di pagamento avviene selezionando la riga relativa al circuito di pagamento che si intende utilizzare tra quelli abilitati.

Una volta selezionato la modalità di pagamento viene visualizzata la maschera di richiesta dei dati della carta di credito (Fig. 22)

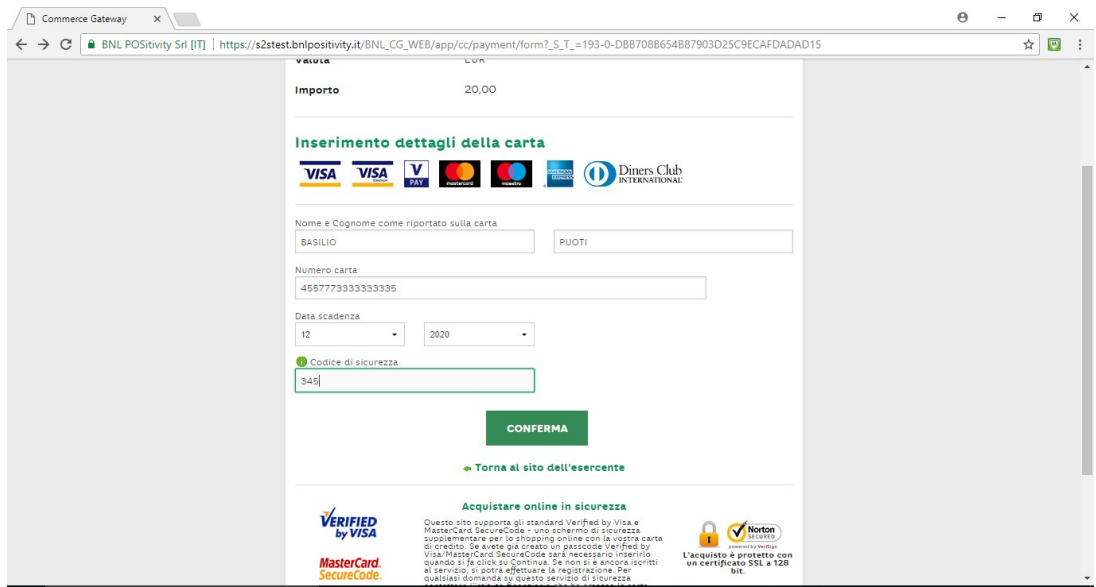

Figura 22: richiesta dati carta di credito

 Dopo aver inserito i dati del titolare della carta, numero carta, data scadenza e codice di sicurezza della carta occorre premere sul pulsante "Conferma" che consente di inviare i dati al gestore del pagamento per la conferma del buon fine dell'operazione. Se si seleziona la scelta "Torna al sito del venditore" si annulla l'operazione e si torna nella procedura di scelta modalità di pagamento.

Confermando l'operazione viene visualizzata una maschera in cui vengono riepilogati i dati inseriti per l'operazione richiesta (Fig. 23). L'u.g. dopo aver controllato i dati relativi al pagamento e alla carta di credito può:

- 1. Confermare l'operazione con il pulsante "Conferma"
- 2. Modificare i dati con il pulsante "Modifica"

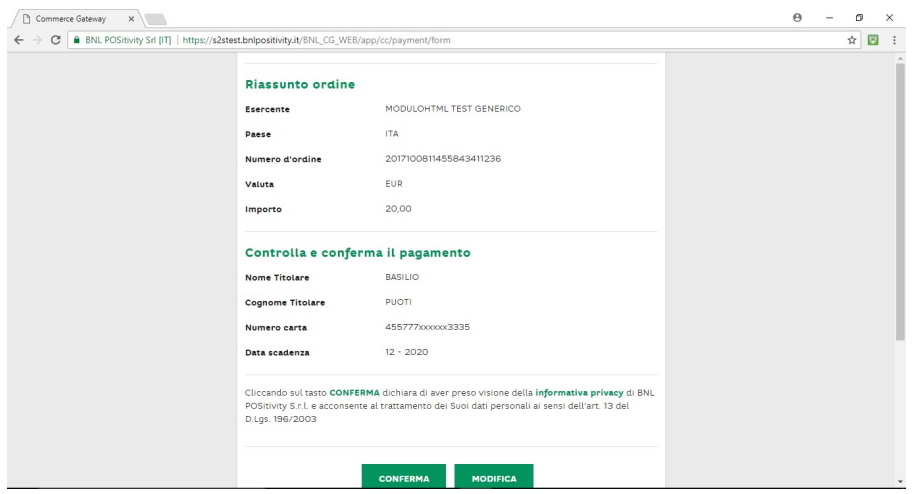

Figura 23: conferma pagamento carta di credito

Confermata l'operazione la banca gestore del pagamento procederà alla verifica. In caso di verifica positiva verrà visualizzato il riepilogo dell'operazione e, proseguendo, si rientrerà nella procedura pagamenti visualizzando un messaggio in cui si riceve conferma dell'avvenuto buon fine del pagamento (Fig. 24) . Il pagamento attraverso carta di credito riceve in modo automatico l'approvazione da parte della Federazione.

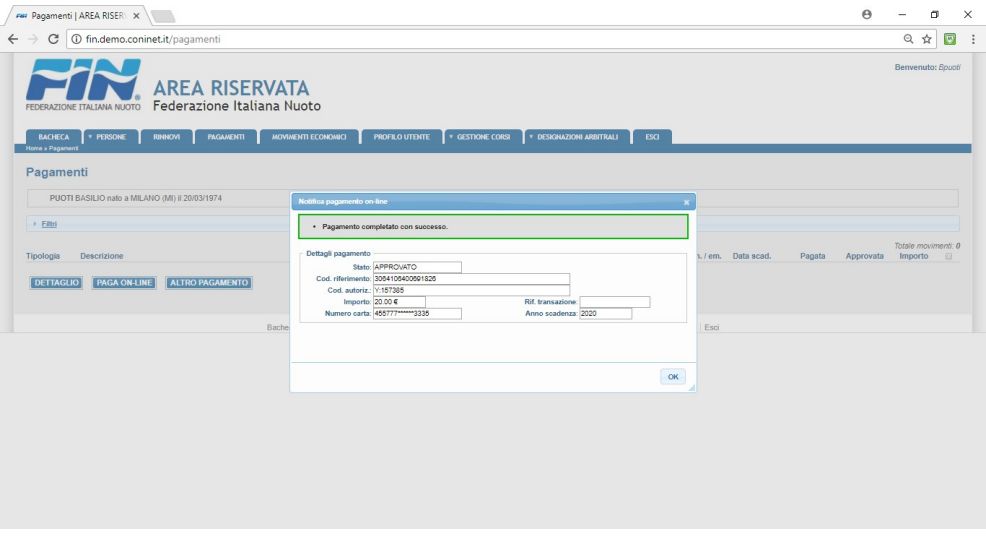

Figura 24: conferma e riepilogo pagamento carta di credito

Premendo sul pulsante "OK" della maschera di conferma si viene riportati nella maschera dei pagamenti dove non dovremmo trovare più la riga relativa al pagamento effettuato.

Dopo queste operazioni accedendo alla funzione "Movimenti Economici" potremo vedere le operazioni effettuate: (Fig. 25):

- Richiesta tesseramento registrazione debito verso la Federazione (-20 euro)
- Pagamento effettuato (20 euro) che porta il saldo delle operazioni a zero

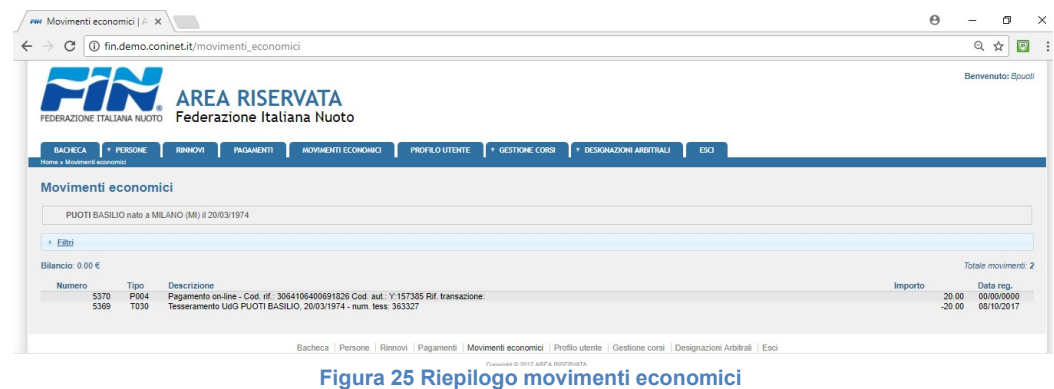

Tornando alla maschera "Rinnovi", selezionando la scelta "Rinnovi", la maschera conterrà tutte le informazioni relative al rinnovo effettuato.

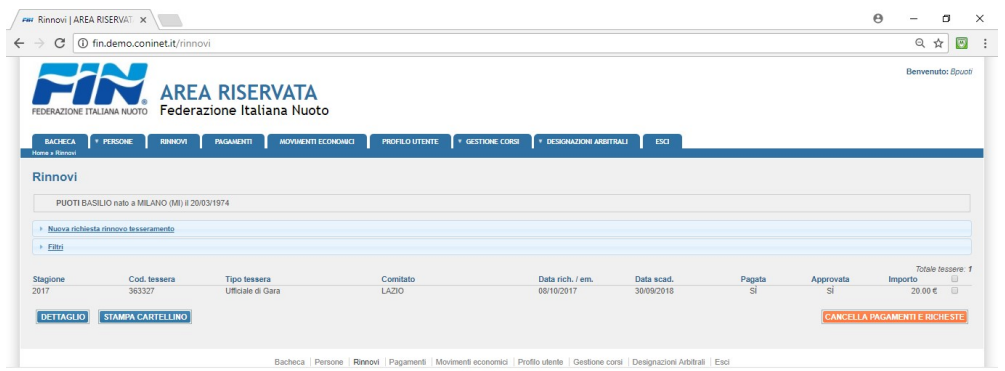

Figura 26: maschera rinnovo completato

Viene inoltre visualizzato un pulsante "Stampa cartellino" con il quale l'u.g. può procedere alla visualizzazione e stampa della propria tessera e/o salvarla sul proprio computer (fig. 27).

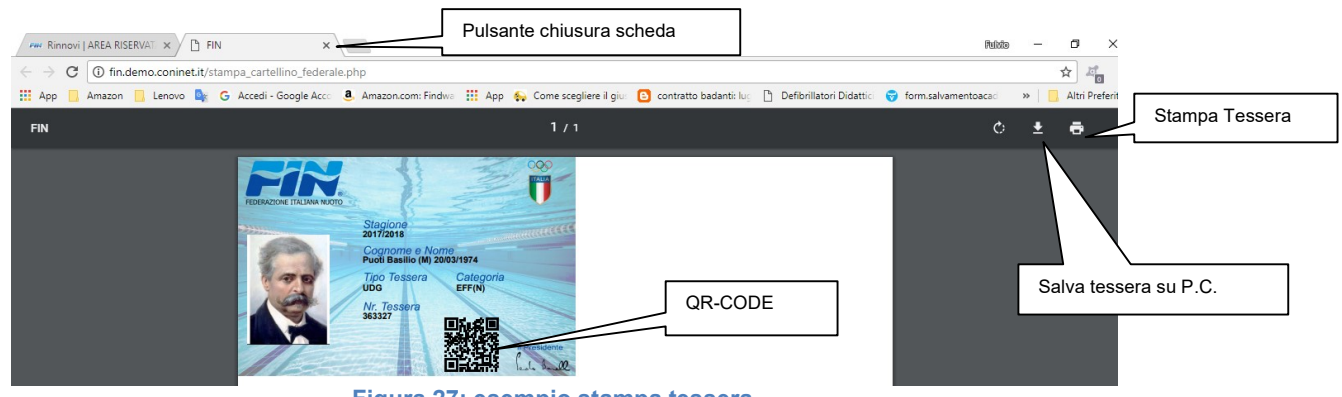

Figura 27: esempio stampa tessera

La tessera conterrà i dati dell'u.g. e la foto inoltre, viene inserito nella tessera un QR-CODE (Fig 27) che, se letto con l'apposita procedura su smartphone, riporta tutti i dati relativi al tesseramento. Per la visualizzazione della tessera viene aperta una nuova scheda del browser pertanto, per chiuderla e tornare alla maschera di programma occorre selezionare la "X" sull'indicatore di scheda (tab).

Analogamente alla procedura di pagamento on line verrà presentata una maschera di conferma di pagamento (Fig. 28). A differenza del pagamento on line il pagamento tramite M.A.V. sarà approvato solo nel momento in cui la Federazione riceverà e verificherà il versamento della quota tesseramento avvenuta tramite procedura M.A.V.

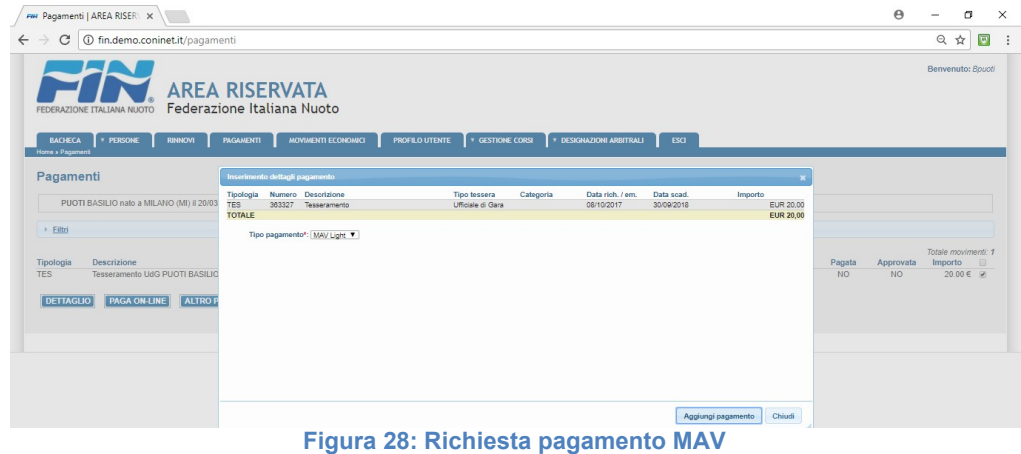

Selezionando con il pulsante "Aggiungi pagamento" viene visualizzato un messaggio che informa l'ufficiale gara che la stampa del modello M.A.V. dovrà essere effettuata dalla funzione "Movimenti economici" indicando inoltre il numero riferimento M.A.V.; confermando il movimento, questo sarà inserito nella maschera "Pagamenti" come pagato non approvato (Fig. 28).

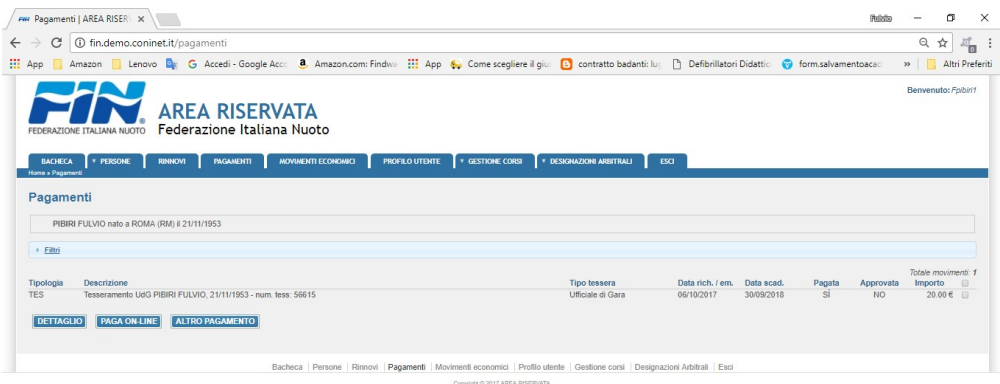

Figura 29: Conferma richiesta pagamento con MAV

A questo punto occorre aprire la scheda "Movimenti economici" dove troveremo i due movimenti relativi alla richiesta di tesseramento e al pagamento ma, a differenza del pagamento on line, sulla riga relativa al pagamento è presente la scelta che consente la stampa del M.A.V.. La possibilità di stampa è data dalla icona che rappresenta il documento pdf. (Fig. 30)

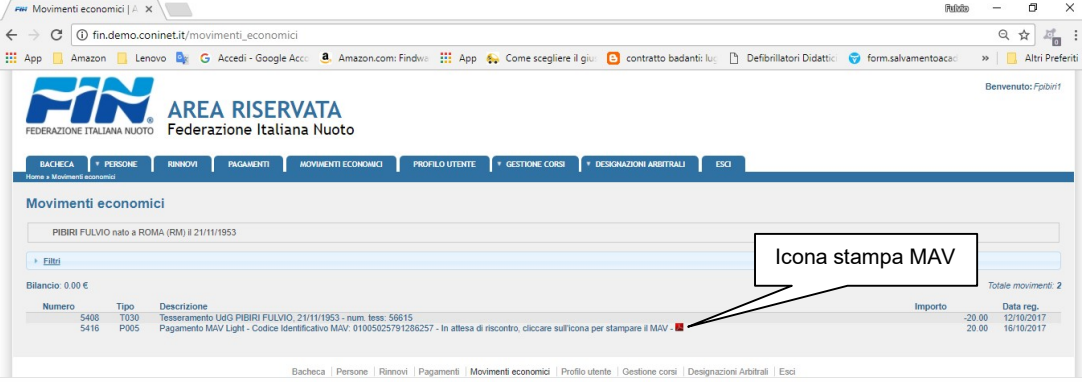

Figura 30:Maschera per stampa MAV

Selezionando l'icona del documento viene visualizzato il M.A.V. con i dati relativi al pagamento da effettuare. (Fig.31)

Stampato il modello M.A.V. ci si può recare presso qualsiasi sportello bancario / postale per procedere al pagamento. Chi ha strumenti di home-banking può procedere on line indicando il codice identificativo M.A.V. del pagamento. L'operazione di pagamento attraverso M.A.V. non comporta costi accessori.

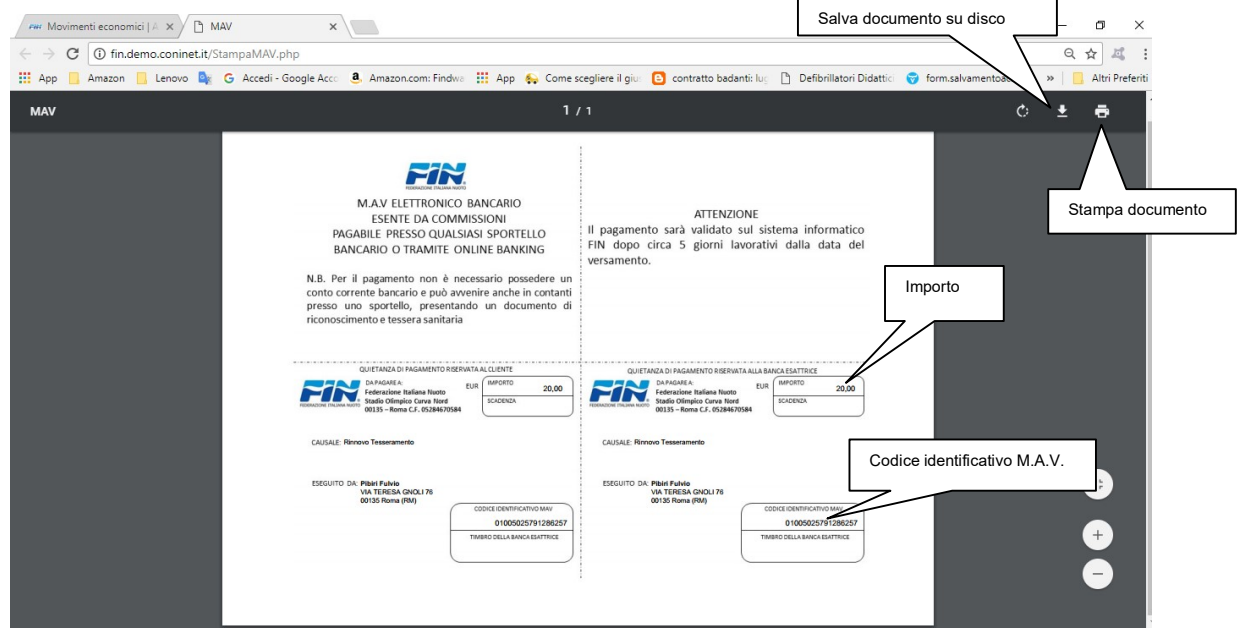

Figura 31:Modello M.A.V.

Nel momento in cui la Federazione riceve e verifica il pagamento, procede all'approvazione dell'operazione e, da questo momento, l'u.g. avrà approvato il pagamento e potrà procedere, come indicato per il pagamento tramite carta di credito (pag. 14) alla stampa della tessera.

#### Funzione "Profilo Utente"

La funzione "Profilo utente" ci permette di avere informazioni statistiche sugli accessi effettuati e di poter modificare la propria password.

L'opzione "Mostra" visualizza informazioni cronologiche relative alla utenza dell'u.g (Fig.32).

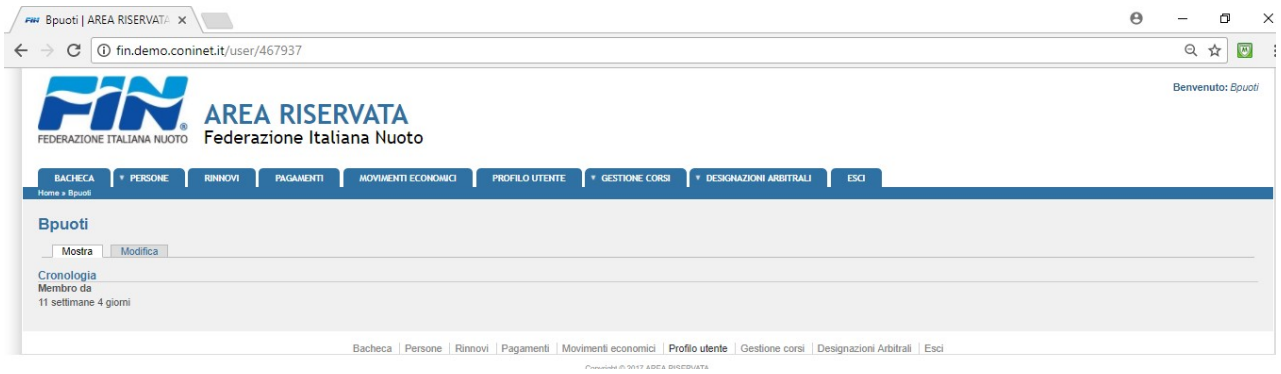

Figura 32: cronologia utente

L'opzione "Modifica"(Fig. 33) consente all'u.g. di modificare la propria password ed eventualmente il proprio indirizzo di posta elettronico. Occorre ricordare che l'indirizzo di posta elettronica è obbligatorio e personale.

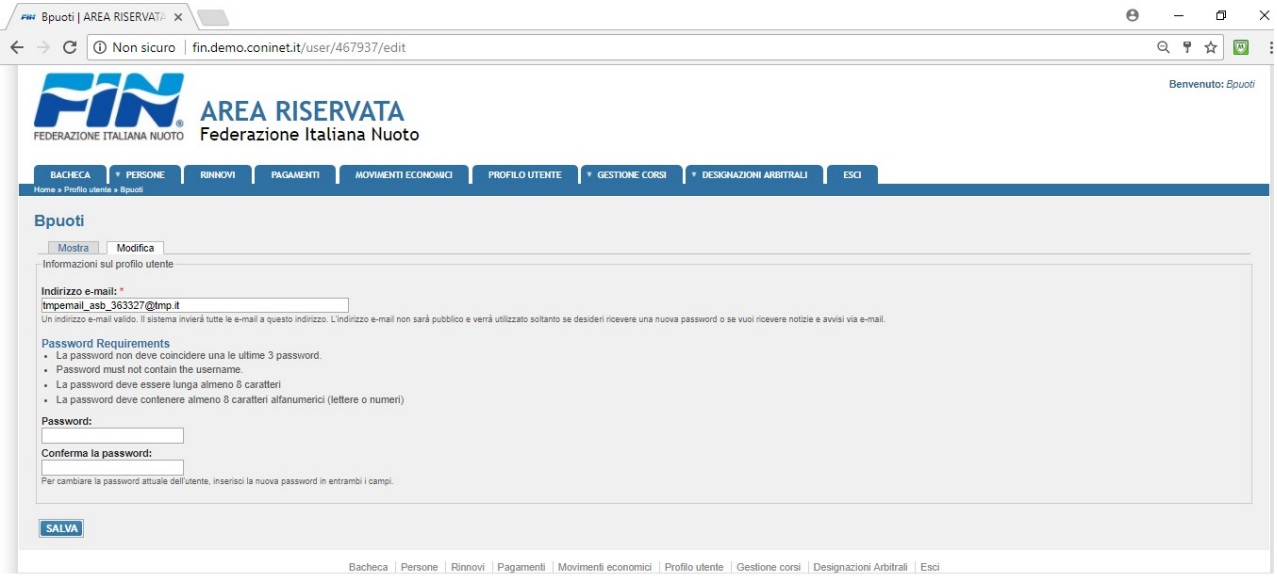

Figura 33: modifica password

E' buona norma modificare periodicamente la password di accesso. Il sistema con cadenza periodica segnalerà questa situazione richiedendo la modifica della password.

Compilati e/o modificati i campi è possibile confermarli con il pulsante "Salva".

# Funzione "Gestione Corsi" e Funzione "Salvamento Didattico"

Queste due funzioni operative consentono di poter visualizzare i corsi organizzati dalla Federazione Italiana Nuoto settore istruzione tecnica (Funzione Gestione Corsi) o Sezione salvamento (Salvamento Didattico) e di richiedere l'iscrizione ad un eventuale corso al quale si è interessati.

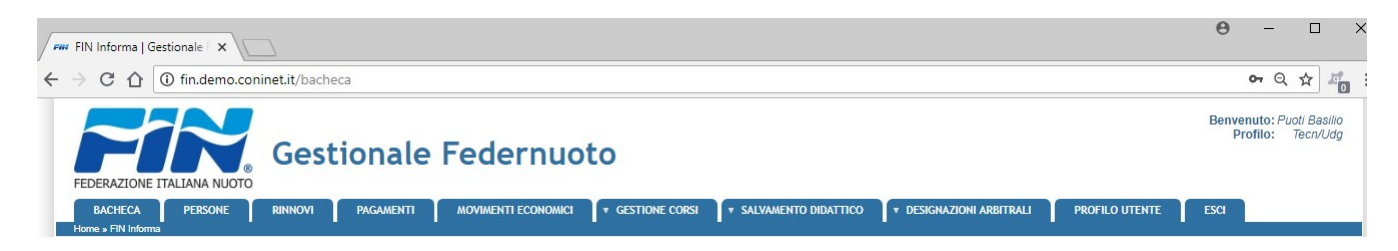

L'ufficiale gara regolarmente tesserato per la stagione agonistica nella richiesta di partecipazione ad eventuali corsi S.I.T e / o Salvamento dovrà verificarne la compatibilità con la qualifica di Ufficiale gara.

# FUNZIONE DESIGNAZIONI ARBITRALI

Posizionandosi sul tag del menu designazioni arbitrali l'u.g. avrà a disposizioni tre funzioni operative

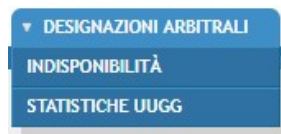

Selezionando l'opzione "Designazioni arbitrali" si accede alla gestione delle designazioni: verifica , accettazione, rifiuto, inserimento richiesta rimborsi forfettari e rimborso spese per servizi di giuria.

Selezionando l'opzione "Indisponibilità" l'u.g potrà comunicare al G.U.G. i periodi in cui non potrà accettare designazioni

Selezionando "Statistiche UU.GG" potrà accedere ad una area di informazioni sulle designazioni, rimborsi con la possibilità di poter estrarre i dati di interesse in formato excel per elaborazioni successive.

#### Designazioni arbitrali

Nel momento in cui il designatore del GUG nazionale e/o Regionale decide di utilizzare un determinato Ufficiale gara per una manifestazione sportiva o altro evento non sportivo (es. riunioni tecniche etc), procede alla operazione di designazione. A seguito della operazione di designazione l'Ufficiale di gara riceve una comunicazione all' indirizzo di posta elettronica registrato negli archivi del sistema nella quale vengono fornite le informazioni relative alla manifestazione (Denominazione, data ora inizio, data ora di fine; incarico assegnato. (Fig.34)

Nel messaggio l'ufficiale di gara troverà un indirizzo di collegamento alla funzione di sistema in cui potrà esprimere la sua volontà ad accettare o rifiutare la designazione

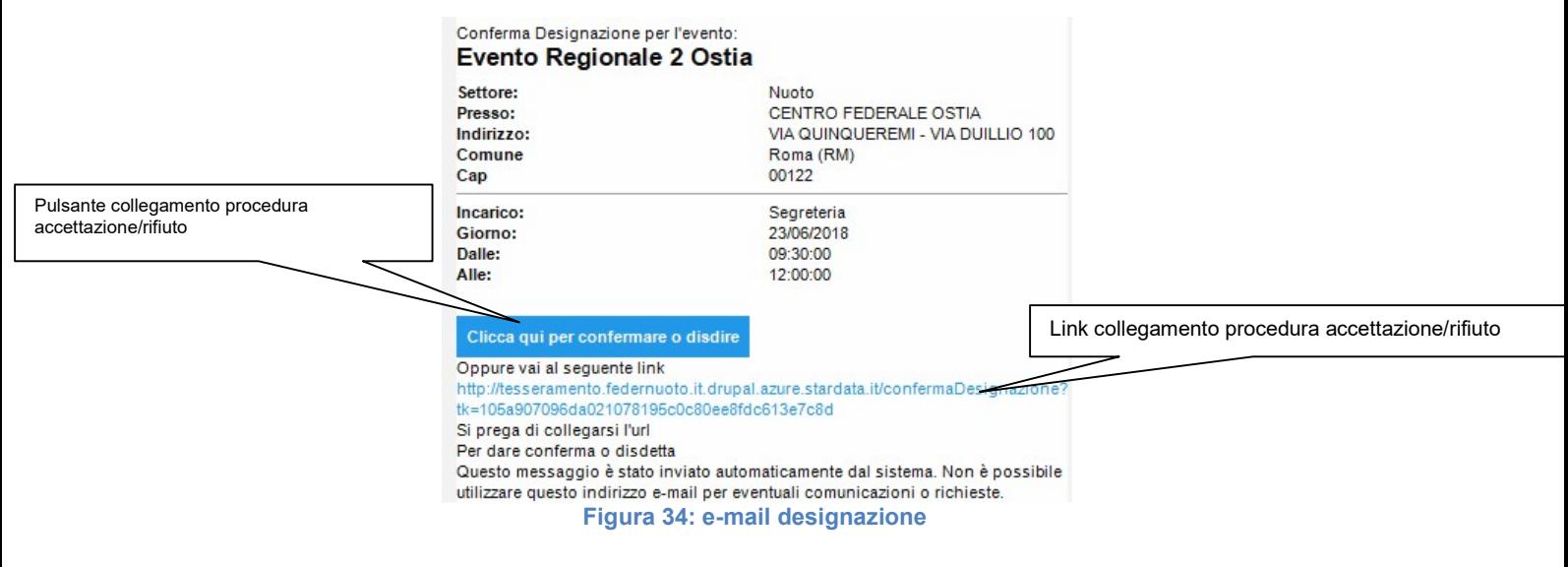

Selezionando con il mouse il collegamento indicato nella e-mail o premendo il pulsante l'ufficiale gara viene connesso alla funzione del sistema che consente di accettare o rifiutare la designazione (Fig.34)

Prima della fornire risposta alla e-mail di designazione se l'ufficiale gara accede alla procedura e seleziona la funzione "Designazioni arbitrali" vedrà la designazione di cui ha avuto notifica (Fig. 35).

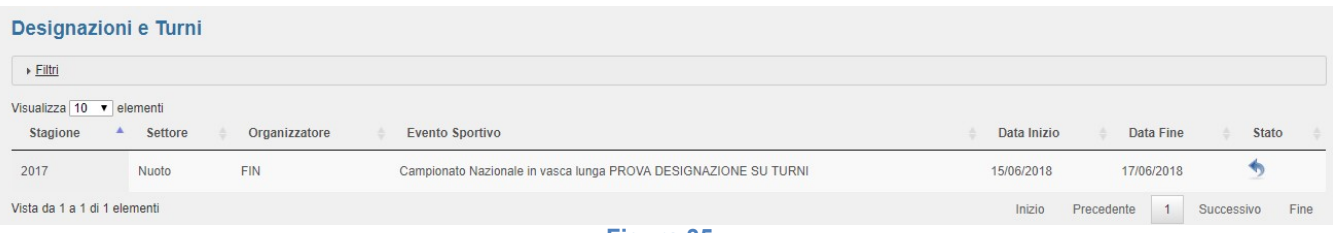

Utilizzando il collegamento indicato nella e-mail si viene reindirizzati alla funzione del sistema che consente di effettuare l'accettazione o il rifiuto della designazione (Fig. 36)

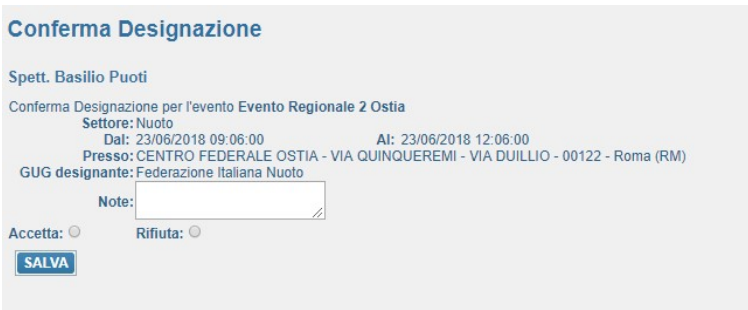

Figura 36:maschera accettazione/rifiuto designazione

La scelta se accettare o rifiutare la designazione viene effettuata selezionando il bottone a lato della scelta: (fig. 37)

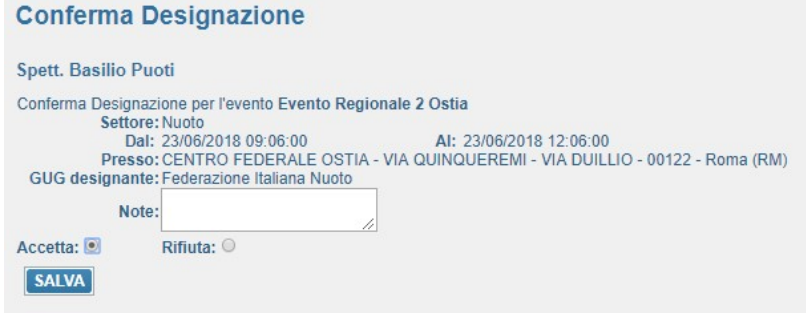

Figura 37:esempio accettazione

Effettuata la scelta si seleziona il pulsante "SALVA" inviando così al sistema la risposta da parte dell'ufficiale gara alla designazione ricevuta.

A seguito della risposta l'ufficiale gara riceverà un messaggio di richiesta conferma dell'operazione (Fig. 38)

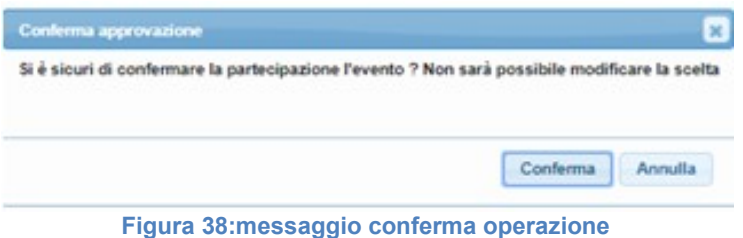

Confermando si conclude l'operazione di accettazione o rifiuto della designazione.

# ACCETTAZIONE O RIFIUTO DESIGNAZIONE DA FUNZIONE "DESIGNAZIONI ARBITRALI"

Come indicato in precedenza l'u.g. oltre che rispondere al messaggio di posta elettronica può accettare o rifiutare la designazione attraverso la funzione presente nella sua area operativa.

Nel momento in cui l'ufficiale gara accede alla sua aerea selezionando la funzione "Designazioni Arbitrali" nella maschera iniziale sono riepilogate tutte le designazioni relative all'ufficiale gara con indicato nella relativa colonna lo status designazioni sull'evento (Fig. 38):

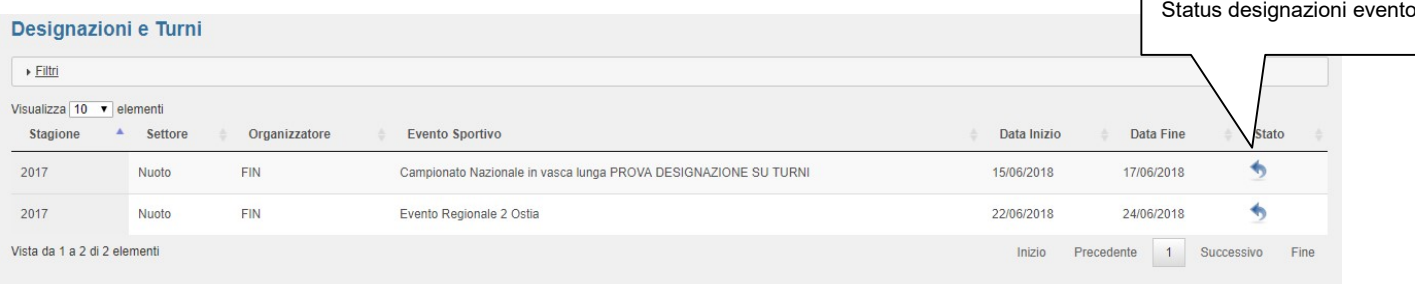

#### Figura 39:designazioni arbitrali status

Lo status designazioni evento può indicare:

Evento nel quale il designatore sta procedendo alle designazioni.

Evento nel quale il designatore ha completato le designazioni ed inviato i messaggi di posta elettronica di comunicazione designazione

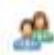

esistono designazioni sull'evento selezionato

sono stati presentati rimborsi sull'evento selezionato

Posizionando il mouse in corrispondenza di ogni simbolo rappresentato nella colonna stato viene visualizzato un messaggio con indicato il significato del simbolo.

Per procedere nella fase di accettazione o rifiuto della designazione attraverso la funzione "Designazioni arbitrali" si seleziona con il tasto sinistro del mouse la riga relativa alla designazione questo apre un menu di contesto con due opzioni (Fig.40):

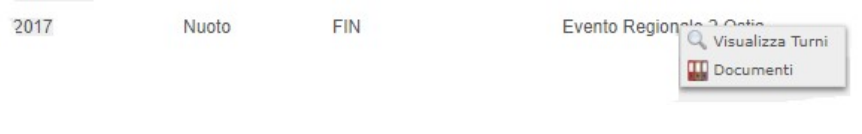

Figura 40: Dettaglio designazione

- Visualizza turni
- Documenti.

Selezionando con il tasto sinistro del mouse l'opzione "Visualizza Turni" si accede alla maschera relativa alla designazione ricevuta (Fig.41):

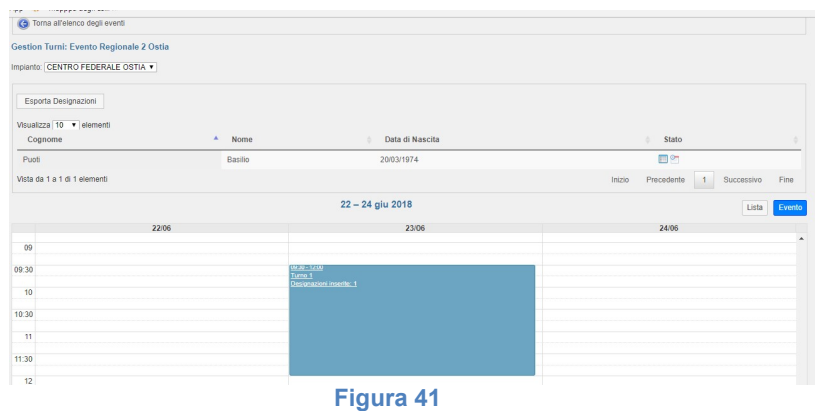

La maschera riporta nella parte alta l'impianto sportivo a cui si riferisce la designazione, i dati dell'u.g. e lo stato della designazione.

Lo stato della designazione viene rappresentato con immagini; posizionandosi con il mouse sulle immagini abbiamo informazioni:

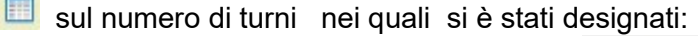

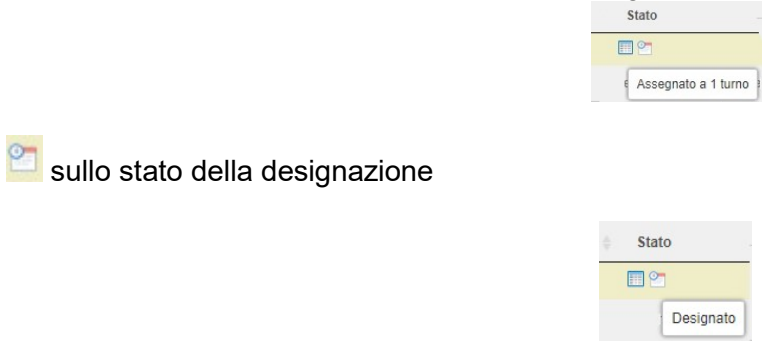

- **■** la designazione è stata notificata con messaggio di posta elettronica
- $\epsilon$  richiesta di rimborso indennità servizi di giuria inserito

Nella parte inferiore dello schermo sono riepilogati per fascia oraria i turni nei quali l'u.g. è stato designato (Fig.42)

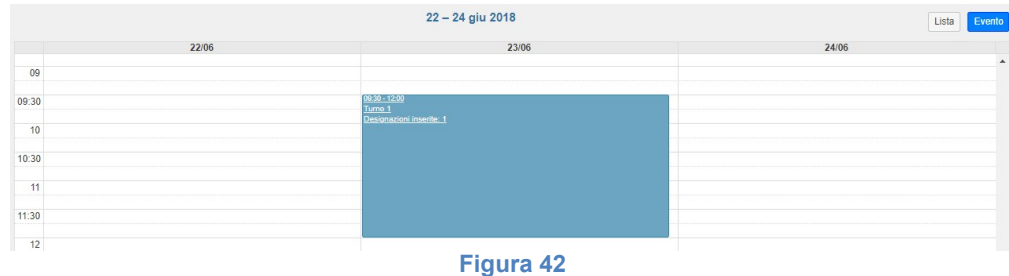

Nella parte destra in alto della parte riepilogativa turni per fascia oraria sono presenti due pulsanti che permettono di:

Evento visualizzare per fascia oraria i turni nei quali si è stati designati.

Lista visualizzare in modalità lista l'elenco i turni nel quale si è stati designati ed il ruolo assegnato

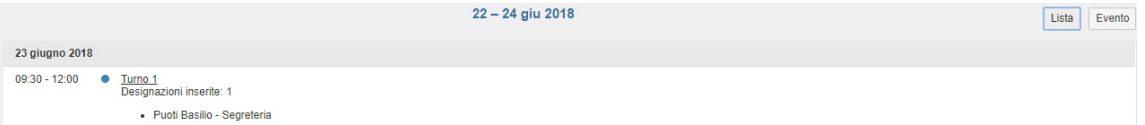

In entrambe le modalità di visualizzazione selezionando con il tasto sinistro del mouse si hanno informazioni sulla designazione:

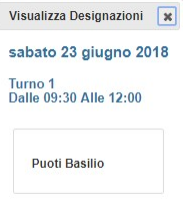

Per accettare o rifiutare la designazione occorre posizionarsi sulla riga contenente i propri dati anagrafici e lo stato designazione selezionarla con il tasto sinistro del mouse. Si attiverà un menu di contesto in cui è possibile procedere all'accettazione o rifiuto della designazione(Fig.43):

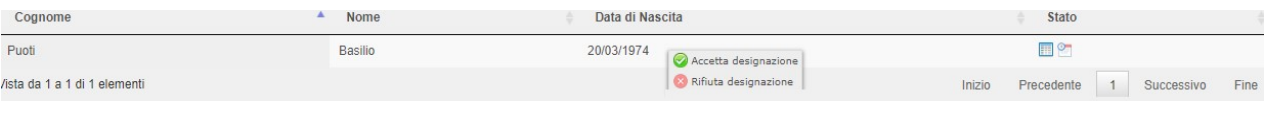

#### Figura 43

Selezionando l'opzione "Accetta designazione" lo stato viene modificato nell'immagine relativa alla designazione da "designato" passa a " Accettato"

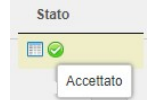

Dopo aver accettato la designazione nel menu di contesto verrà attivata la voce che consentirà di accedere alla funzione per la richiesta del rimborso per i compiti di giuria assolti

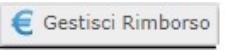

### Annullamento della designazione

Il designatore potrebbe per errore o altra causa, procedere all'annullamento della designazione. In questo caso l'ufficiale gara riceverà un messaggio di posta elettronica nel quale viene comunicato l'annullamento della designazione (Fig.44). L'annullamento della designazione può essere inviato anche in presenza di una accettazione da parte dell'ufficiale gara.

> Spett. Basilio Puoti Annullamento Designazione per l'evento: Evento Prova Risultati 01 Presso: CENTRO FEDERALE OSTIA VIA QUINQUEREMI - VIA DUILLIO 100 Indirizzo: Comune Roma (RM) 00122 Cap

Questo messaggio è stato inviato automaticamente dal sistema. Non è possibile utilizzare questo indirizzo e-mail per eventuali comunicazioni o richieste. Figura 44

Dalla maschera riepilogativa delle designazioni ricevute sarà eliminata la riga relativa all'evento nel quale si è annullata la designazione.

# GESTIONE RIMBORSI

Selezionando l'opzione rimborso dal menu di contesto che si attiva, come precedentemente indicato, dalla funzione "Designazioni arbitrali" dopo aver accettato la designazione.

Dopo aver selezionato la riga della designazione per la quale si richiede il rimborso, viene visualizzata la maschera di programma che consentirà la compilazione on line del modulo di richiesta rimborso.

# Descrizione del modulo richiesta rimborsi forfettari e spese

Il modulo on line per la richiesta di rimborso è suddiviso in due parti:

INTESTAZIONE: dove sono riportate le informazioni relative all'ufficiale gara ed alla designazione per la quale si richiede il rimborso. L'intestazione viene compilata in modo automatico con le informazioni presenti nella designazione (Fig.45)

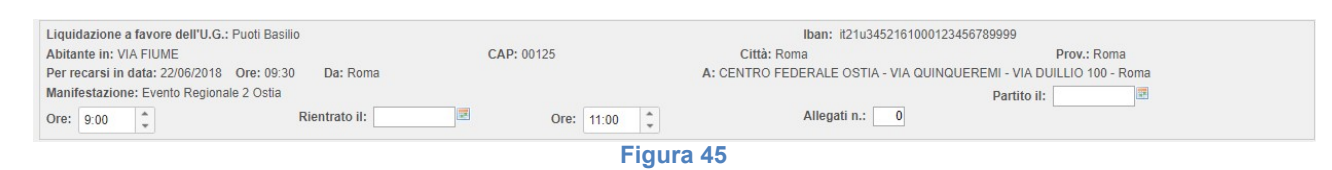

CORPO: dove, in forma tabellare, sono riportate le voci per la quali è previsto il rimborso.

- E' suddiviso in quattro quadri:
	- Quadro "A" si riferisce alla richiesta rimborso spese viaggio
	- Quadro "B" si riferisce alle richiesta spese sostenute per i pasti
	- Quadro "C" si riferisce alla richiesta rimborso spese sostenute per il pernottamento e le tasse di soggiorno se fatturate
	- Quadro "D" si riferisce alla richiesta di corresponsione rimborsi forfettari per servizi di giuria.

#### QUADRO "A" descrizione voci: (Fig. 46)

Aereo: breve descrizione della tratta nella casella di testo e indicazione importo biglietto nella colonna "importi parziali"

Treno breve descrizione della tratta nella casella di testo e indicazione importo biglietto nella colonna "importi parziali"

Nave: breve descrizione della tratta nella casella di testo e indicazione importo biglietto nella colonna "importi parziali"

Auto: breve descrizione della tratta nella casella di testo

Km: indicare i chilometri percorsi (il sistema propone quelli presenti a sistema) controllare l'importo del rimborso per chilometro presentato dal sistema

Pedaggi autostradali: breve descrizione della tratta e importo totale nella colonna "importi parziali"

Parcheggio: indicare importo totale pagato per il parcheggio della vettura autorizzata dal GUG Taxi: totale spese relative all'uso del taxi se autorizzato

Bus: totale spese relative all'uso di bus se autorizzato

Varie: si riconducono a questa voce tutte le spese che si riferiscono al viaggio ma che non trovano specifica collocazione nelle altre voci (spese agenzia viaggio, prenotazioni etc)

|             |                       | Importi parziali                                          |            |      |
|-------------|-----------------------|-----------------------------------------------------------|------------|------|
| A) VIAGGIO: | Aereo:                |                                                           | €          | 0,00 |
|             | Treno:                |                                                           | €          | 0,00 |
|             | Nave:                 |                                                           | €          | 0,00 |
|             | Auto:                 | 0 Rimborso:<br>0,31<br>Km:<br>Roma - Roma. Km previsti 0. | $\epsilon$ | 0,00 |
|             | Pedaggi autostradali: |                                                           | $\epsilon$ | 0,00 |
|             | Parcheggio:           |                                                           | €          | 0,00 |
|             | Taxi:                 |                                                           | €          | 0,00 |
|             | Bus:                  |                                                           | €          | 0,00 |
|             | Varie:                |                                                           | $\in$      | 0,00 |

Figura 46: Foglio rimborso quadro A

### QUADRO B-C (Fig. 47)

Questi quadri consentono la richiesta di rimborso per le spese documentate relative a vitto ed alloggio

Quadro B: Vitto devono essere indicati il numero totale dei pasti e l'importo totale di cui si richiede il rimborso.

Quadro C:

- Alloggio occorre indicare il numero totale dei pernotti e l'importo totale di cui si richiede il rimborso.
- Tassa di soggiorno: indicare il numero dei giorni e l'importo totale di cui si richiede il rimborso per la tassa di soggiorno

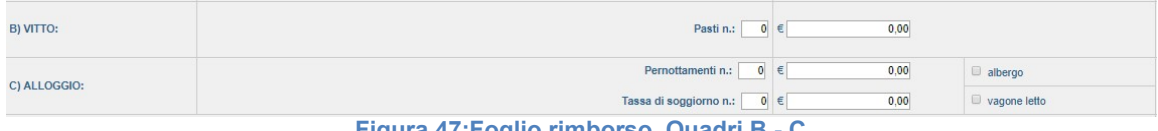

Figura 47:Foglio rimborso Quadri B - C

#### QUADRO D (Fig 48)

La compilazione di questo quadro consente di richiedere i rimborsi forfettari e/o di trasferta, rimborsi forfettari per incarico specifico di giuria.

Sono previsti 5 giorni di servizio giuria. Per ogni giorno sono previste tre righe

Prima riga: Consente di richiedere i rimborsi forfettari e/o indennità di trasferta per i turni di servizio di giuria svolti nel giorno

Seconda riga :Consente di richiedere il rimborso forfettario per l'incarico ricoperto (Giudice arbitro, Arbitro etc)

Terza riga: consente la richiesta di rimborsi non previsti nelle voci precedenti

| RIMBORSO FORFETTARIO /<br>INDENNITA DI TRASFERTA | GIORNI DI EFFETTIVO IMPEGNI SUL CAMPO GARA |           |           |      |           |      |           |      |                       |      |  |  |
|--------------------------------------------------|--------------------------------------------|-----------|-----------|------|-----------|------|-----------|------|-----------------------|------|--|--|
|                                                  | importi giornalieri (E)                    |           |           |      |           |      |           |      |                       |      |  |  |
|                                                  |                                            | 1° giorno | 2" giorno |      | 3' giorno |      | 4" giorno |      | 5 <sup>°</sup> giorno |      |  |  |
|                                                  |                                            | 0.00      |           | 0.00 |           | 0,00 |           | 0.00 |                       | 0.00 |  |  |
| <b>INCARICO</b>                                  |                                            | 0.00      |           | 0.00 |           | 0,00 |           | 0,00 |                       | 0.00 |  |  |
| <b>ALTRO</b>                                     |                                            | 0.00      |           | 0.00 |           | 0,00 |           | 0,00 |                       | 0.00 |  |  |
| D) TOTALL:                                       | 60,00                                      |           | € 0.00    |      | € 0.00    |      | € 0.00    |      | € 0.00                |      |  |  |

Figura 48: Foglio rimborso Quadro D

Dopo aver compilato il modulo on line l'ufficiale di gara ha due possibilità (Fig.49):

Utilizzando il tasto SALVA l'u.g. salva quanto inserito nel modulo di richiesta rimborso ma ha ancora la possibilità di modificare od integrare il documento.

Utilizzando il pulsante **conferma quanto inserito nel modulo e lo rende disponibile al** controllo da parte del G.U.G. di riferimento. Una volta dichiarato inserito il documento l''u.g. non ha più alcuna possibilità di modifica e/o integrazione; nel caso dovrà rivolgersi al G.U.G. di riferimento per le eventuali modifiche.

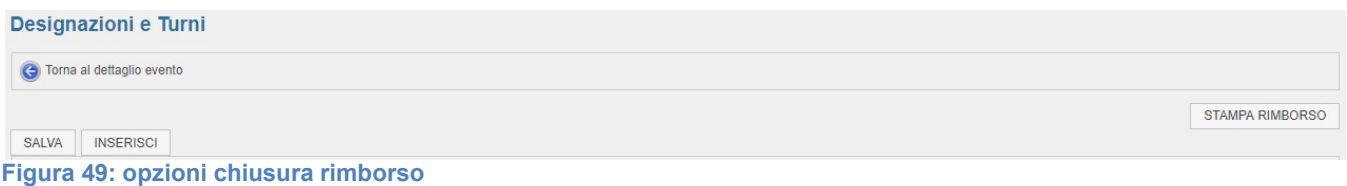

I vari stati del rimborso possono essere controllati nella riga stato della designazione posizionandosi con il mouse sul simbolo del rimborso :

Chiusura rimborso con utilizzo tasto "Salva" (Fig.50)

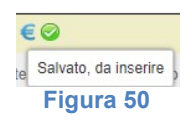

Chiusura ed invio con pulsante "inserisci" posizionandosi sul simbolo vedremo il cambio di stato nel rimborso (Fig.51):

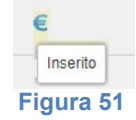

Verrà inoltre aggiunta una immagine che indica che il rimborso è in stato di verifica dal G.U.G. di riferimento (Fig.52)

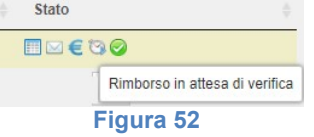

Il pulsante **FIGMARINEDRSO** (Fig. 49) consente la stampa del modulo rimborso compilato. In questo caso viene predisposto un documento pdf che può essere stampato o salvato per archiviazione e/o controllo.

Nel caso di richiesta rimborso con spese documentate oltre alla compilazione del modulo on line l'u.g. dovrà stampare il modulo e consegnarlo od inviarlo al G.U.G. di riferimento unitamente ai documenti giustificative di spesa in originale.

Nel momento in cui la richiesta di rimborso è stata approvata dal G.U.G. e predisposta all'invio alla contabilità Federale per il pagamento, nella riga di stato designazione verrà modificata l'immagine (Fig.53)

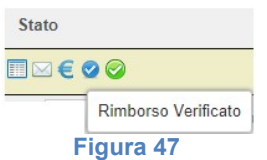

L'u.g. potrà seguire l'iter dei rimborsi attraverso la sua area operativa sul portale Federale. Ulteriori informazioni relativamente alle designazioni ed ai rimborsi possono essere ottenute dall'ufficiale gara accedendo alla funzione "Statistiche uu.gg" (Pag.30)

#### FUNZIONE INDISPONIBILITA':

Questa funzione consente all'ufficiale gara di comunicare i periodi nei quali prevede la indisponibilità ad essere designato. Il sistema in fase di designazione presenterà, per la designazione solo gli uu.gg in regola con il tesseramento e disponibili nel periodo di svolgimento dell'evento per il quale si stà procedendo alla designazione degli uu.gg.

 Accedendo alla funzione si apre una maschera (Fig.54) nella quale sono riepilogati i periodi di indisponibilità già comunicati e, dove vi è la possibilità di inserire una nuovo periodo di indisponibilità (opzione inserisci indisponibilità) o di ricerca di un periodo specifico (opzione Filtri)

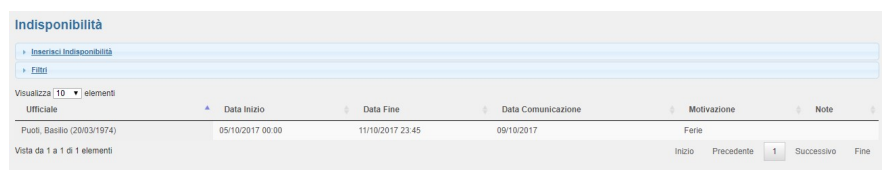

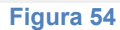

Selezionando "Inserisci indisponibilità" si accede alla possibilità di inserire il periodo e le motivazioni della indisponibilità (Fig.55)

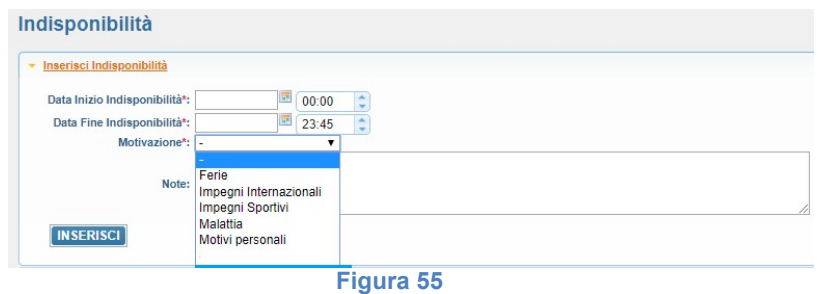

Dopo aver selezionato data e ora di inizio indisponibilità e data ed ora di fine indisponibilità si può scegliere dalla lista proposta la motivazione della indisponibilità.

Nel campo note è possibile inserire eventuali comunicazioni aggiuntive.

I campi contrassegnati con asterisco sono obbligatori.

Utilizzando il pulsante **INSERISCI** le informazioni sono inserite a sistema e non potranno essere ricevute designazioni in questo periodo.

Selezionando l'opzione "Filtri" è possibile accedere alla funzione di ricerca di una comunicazione già inviata. La ricerca può essere effettuata per data o per motivazione (Fig.56).

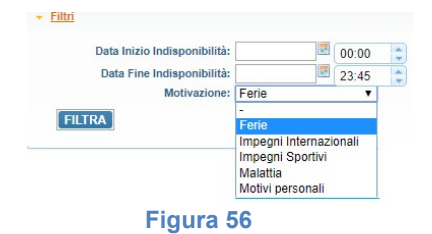

Impostate le chiavi di ricerca premendo il tasto **[FILTRA]** si attiva la ricerca. Verrà visualizzata una maschera contenente l'elenco delle comunicazioni che soddisfano le chiavi di ricerca (Fig.57).

| <b>Ufficiale</b>             | Data Inizio      | Data Fine        | Data Comunicazione |        | <b>Motivazione</b> | <b>Note</b> |      |
|------------------------------|------------------|------------------|--------------------|--------|--------------------|-------------|------|
| Puoti, Basilio (20/03/1974)  | 05/10/2017 00:00 | 11/10/2017 23:45 | 09/10/2017         |        | Ferie              |             |      |
| Puoti, Basilio (20/03/1974)  | 13/08/2018 00:00 | 24/08/2018 23:45 | 11/07/2018         |        | Ferie              |             |      |
| Vista da 1 a 2 di 2 elementi |                  |                  |                    | Inizio | Precedente         | Successivo  | Fine |

Figura 57

Posizionandosi sulla riga relativa alla comunicazione di indisponibilità e, selezionandola con il tasto sinistro del mouse, si accede ad un menù di contesto in cui sarà possibile modificare od annullare la comunicazione.

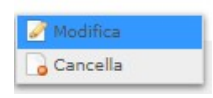

Opzione "Modifica" apre una finestra nella quale sarà possibile modificare le informazioni relative al periodo di indisponibilità comunicato (Fig.58).

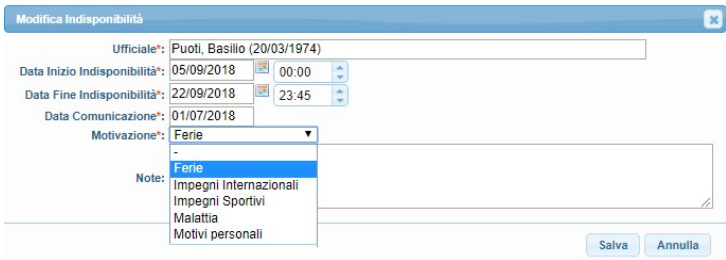

#### Figura 58

Con il pulsante "Salva" si registreranno le nuove informazioni. Con il pulsante "Annulla" si annullano le modifiche inserite e si lasciano inalterate le informazioni comunicate.

Opzione "Cancella" apre una finestra (Fig.59) nella quale ci verrà richiesto di confermare od annullare la richiesta di cancellazione periodo di indisponibilità

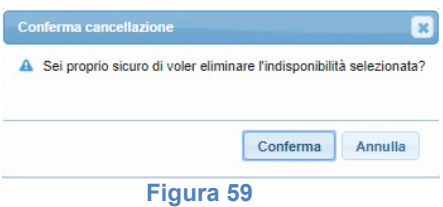

Con il pulsante "Conferma" si conferma la cancellazione della notifica del periodo di indisponibilità. Con il pulsante "Annulla" si annulla la richiesta di cancellazione e si lasciano inalterate le informazioni comunicate.

#### FUNZIONE STATISTICHE UUGG:

Selezionando l'opzione si accede alla pagina di gestione statistiche (Fig.60).

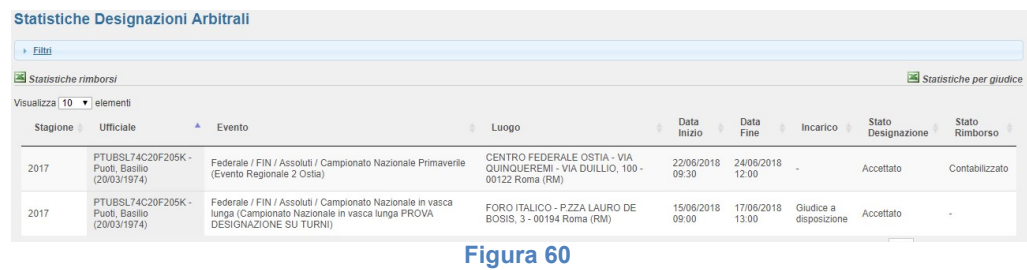

Nella parte centrale sono riepilogate le designazioni con indicazione dello stato delle designazioni e dello stato dei rimborsi presentati. Lo stato rimborso può assumere i seguenti valori:

- Inserito: l'u.g. ha inserito la richiesta rimborso
- Verificato: il G.u.g. di riferimento ha verifica ed approvato la richiesta rimborso
- Contabilizzato: Il G.u.g. di riferimento ha inviato la richiesta di rimborso verificata all'Amministrazione del comitato regionale per il pagamento.
- Stornato: a seguito di richiesta modifiche di un rimborso già contabilizzato si è proceduto alla richiesta di storno per consentire l'inserimento della richiesta che consideri le modifiche.

Selezionando la riga della designazione si apre un menu di contesto con il quale è possibile accedere alle informazioni di dettaglio della designazione (Fig.61)

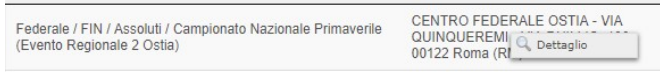

#### Figura 61

Selezionando il pulsante "Dettaglio" si accede al dettaglio della designazione (Fig.62):

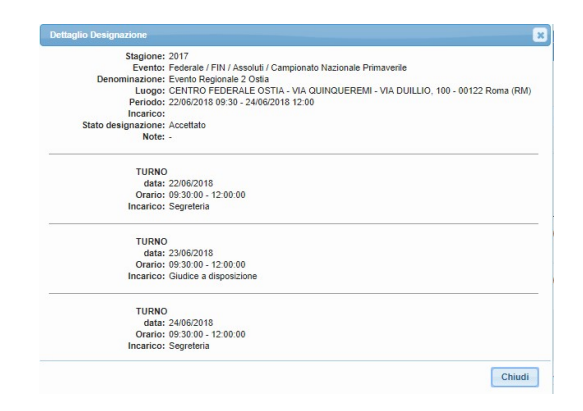

Figura 62

Il pulsante "chiude" chiude la maschera del dettaglio turni.

### Opzione "Filtri"

Consente di visualizzare designazioni che soddisfano determinate chiavi di ricerca (Fig.63):

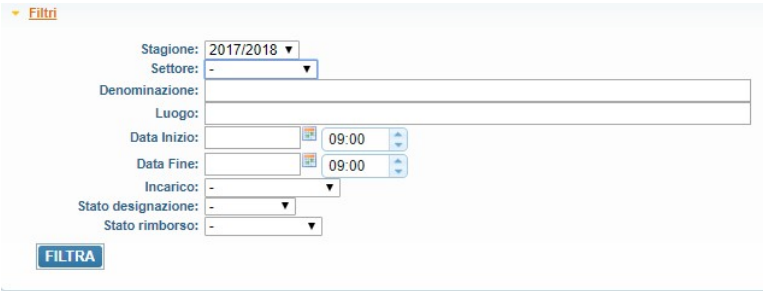

#### Figura 63

I campi contrassegnati con un triangolo nero rappresentano liste di selezione quindi potrà essere possibile selezionare solo una voce dall'elenco.

Premendo il pulsante "Filtra" si avvia la ricerca e visualizzazione delle designazioni che soddisfano le chiavi di ricerca impostate.

Statistiche rimborsi consente di produrre, in base ai filtri impostati, un file excel contenente le informazioni analitiche sui rimborsi richiesti, inviati ed approvati.

Statistiche per giudice consente di produrre, in base ai filtri impostati, un file excel contenente informazioni statistiche sulle designazioni ricevute per settore agonistico e per ruolo di designazione.

# COMPILAZIONE RICHIESTA RIMBORSO.

Di seguito si presentano alcuni esempi di compilazione modulo richiesta rimborsi per servizi prestati dagli ufficiali gara su convocazione del Gruppo Ufficiali Gara Regionale.

Gli importi delle indennità risultano dal "Regolamento amministrativo per i servizi di giuria su designazione del Gug Regionale" prot.2005/gug/123 del 12 luglio 2005.

Definizioni:

 $\overline{a}$ 

#### Turno di servizio:

- Per turno di servizio si intende quello prestato sullo stesso campo gara, o campi ubicati nello stesso impianto sportivo, in modo continuativo o con sospensione non superiore ad una ora.
- La durata del turno di servizio è determinata dagli orari di inizio della prima gara e di conclusione dell'ultima secondo quanto registrato nel verbale del Giudice Arbitro.
- Nuoto, Tuffi, Sincronizzato e salvamento la durata "normale" di un turno è di 3 ore e 30 minuti.
- Pallanuoto, Servizi accessori la durata "normale" di un turno è di due partite consecutive o, con un intervallo tra la prima e la seconda non superiore ad una ora.

Comuni categoria A: Genova, Milano, Napoli, Roma, Torino e Venezia(centro storico) Comuni Categoria B: tutti i restanti comuni Italiani non elencati in categoria A Rimborso forfettario: compenso che compete all'Ufficiale di gara per il servizio prestato all'interno del comune di domicilio/residenza ai fini fiscali.

Indennità di trasferta: compenso che compete all'Ufficiale di gara per il servizio prestato al di fuori del comune di domicilio/residenza ai fini fiscali. L'indennità di trasferta (oltre le spese viaggio) compete solo per il primo turno o turno unico. Per turni successivi spetta il rimborso forfettario.

#### DESIGNAZIONI GUG REGIONALE

Prospetto riepilogativo rimborsi forfettari / indennità di trasferta (valori espressi in Euro)<sup>1</sup> (delibera integrale è visibile sul sito: http://www.gugnuoto.it/?Regolamenti\_\_\_Federnuoto)

|                                   |                 | <b>COMUNE CATEGORIA "A"</b>   | <b>COMUNE CATEGORIA "B"</b>   |
|-----------------------------------|-----------------|-------------------------------|-------------------------------|
|                                   |                 |                               |                               |
|                                   |                 | <b>GIUDICE A DISPOSIZIONE</b> | <b>GIUDICE A DISPOSIZIONE</b> |
|                                   | FINO 3h30m      | 16,80                         | 13,50                         |
| NU_TU_SY_SA                       | > 3h30m         | 20,70                         | 18,10                         |
|                                   | >4h30m          | 23,30                         | 20,70                         |
|                                   | due partite     | 16,80                         | 13,50                         |
| Pallanuoto                        | tre partite     | 20,70                         | 18,10                         |
|                                   | quattro partite | 23,30                         | 20,70                         |
|                                   |                 |                               |                               |
|                                   | FINO 3h30m      | 16,80                         | 13,50                         |
| Fondo. Mezzo fondo                | > 3h30m         | 20,70                         | 18,10                         |
| granfondo; salvamento             | >4h30m          | 23,30                         | 20,70                         |
| oceaniche                         | >5h30m          | 25,90                         | 23,30                         |
|                                   | >6h30m          | 28,50                         | 25,90                         |
|                                   | >7h30m          | 31,00                         | 28,50                         |
| <b>Incarico: Arbitro, Giudice</b> |                 |                               |                               |
| arbitro o Commissario             | 15,00           |                               |                               |

 $^1$ Agli ufficiali gara residenti nei comuni appartenenti alla categoria "A" che si recano a prestare servizio nei comuni appartenenti alla categoria B compete l'indennità prevista per i comuni di categoria "A".

Agli ufficiali gara residenti nel comuni appartenenti alla categoria "B" che si recano a prestare servizio nei comuni appartenenti alla categoria "A" compete l'indennità prevista per questi ultimi.

# Prospetto Riepilogo rimborso spese

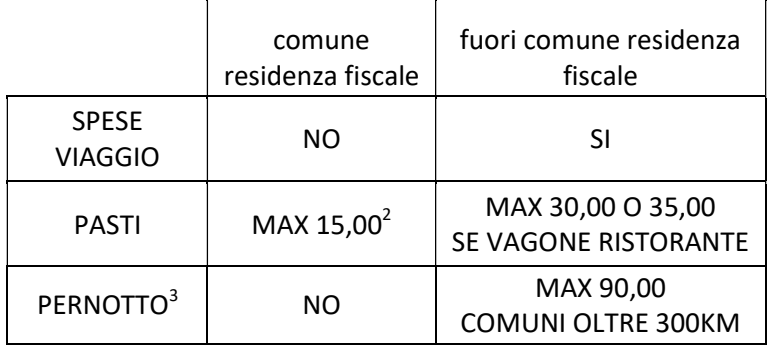

 2 Unicamente nel caso che la durata dell'intervallo tra il primo e secondo turno non consenta all'ufficiale di gara di raggiungere la propria abitazione per consumare il pasto.

 $^3$  Rimborso subordinato alla autorizzazione del Presidente del Gug Regionale

# ESEMPI COMPILAZIONE MODULI RIMBORSO

### DESIGNAZION REGIONALI : Nuoto, Sincronizzato, Salvamento,Tuffi, Fondo

#### Esempio 1:

Ufficiale di gara designato dal GUG regionale come giudice a disposizione durata della manifestazione tre ore (180 minuti).

In questo caso la durata della manifestazione rientra nel periodo previsto per il turno normale pertanto, l'ufficiale gara, dovrà indicare nella prima riga della prima colonna del quadro "D" del foglio rimborso l'importo corrispondente al solo rimborso forfettario:

€ 16,80 se il servizio è prestato in uno dei comuni appartenenti alla categoria "A" (Fig. 1)

€ 13,50 se il servizio è prestato in uno dei comuni appartenenti alla categoria "B"

L'ufficiale gara designato come Giudice arbitro dovrà indicare nella stessa casella gli stessi importi previsti per il giudice a disposizione inoltre, dovrà indicare nella seconda riga della prima colonna l'importo del rimborso per l'incarico € 15,00 (Fig. 2)

## Esempio 1: GIUDICE A DISPOSIZIONE COMUNE CATEG A

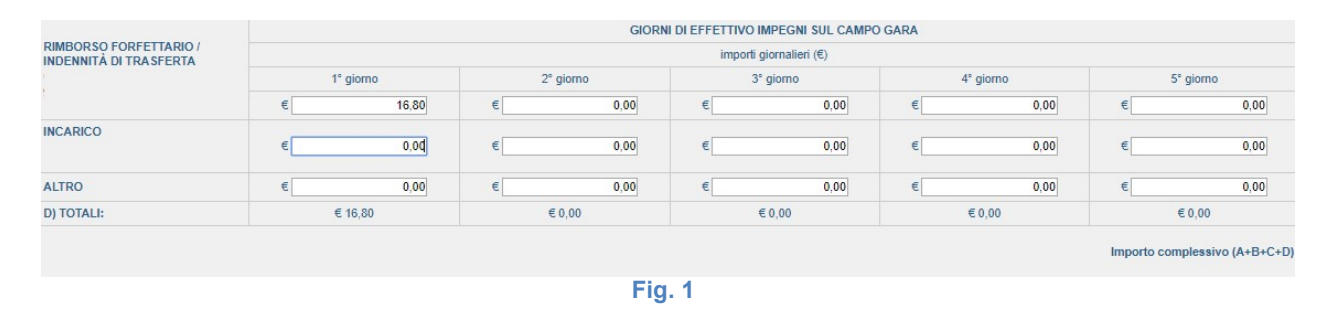

# Esempio 1: GIUDICE ARBITRO COMUNE CATEG A

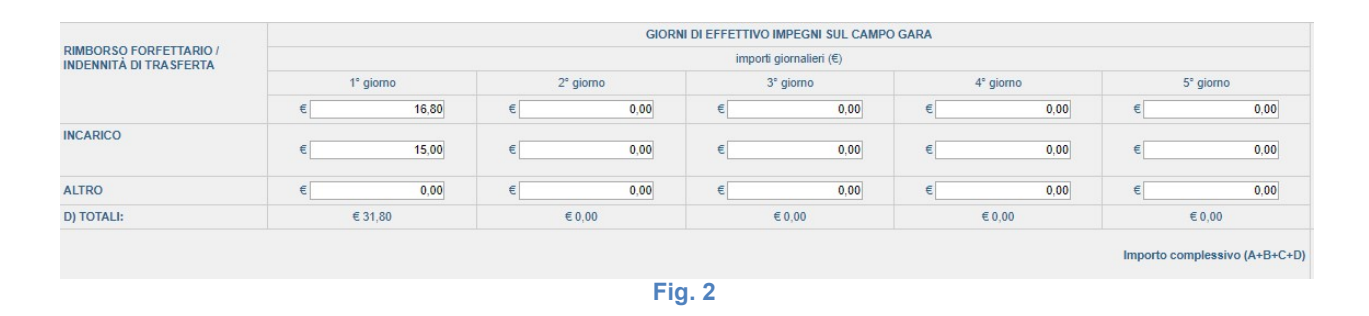

#### Esempio 2:

Ufficiale di gara designato dal GUG regionale come giudice a disposizione durata della manifestazione tre ore e quarantacinque minuti (225 minuti).

In questo caso la durata della manifestazione supera la durata prevista per il turno normale pertanto, l'ufficiale gara, dovrà indicare nella prima riga della prima colonna del quadro "D" del foglio rimborso l'importo corrispondente al rimborso forfettario comprensivo della quota prolungamento turno:

€ 20,70 se il servizio è prestato in uno dei comuni appartenenti alla categoria "A" (Fig. 3)

€ 18,10 se il servizio è prestato in uno dei comuni appartenenti alla categoria "B"

L'ufficiale gara designato come Giudice arbitro dovrà nella stessa casella gli stessi importi previsti per il giudice a disposizione inoltre, dovrà indicare nella seconda riga della prima colonna l'importo del rimborso per l'incarico € 15,00 (Fig. 4)

# Esempio 2: GIUDICE A DISPOSIZIONE COMUNE CATEG A

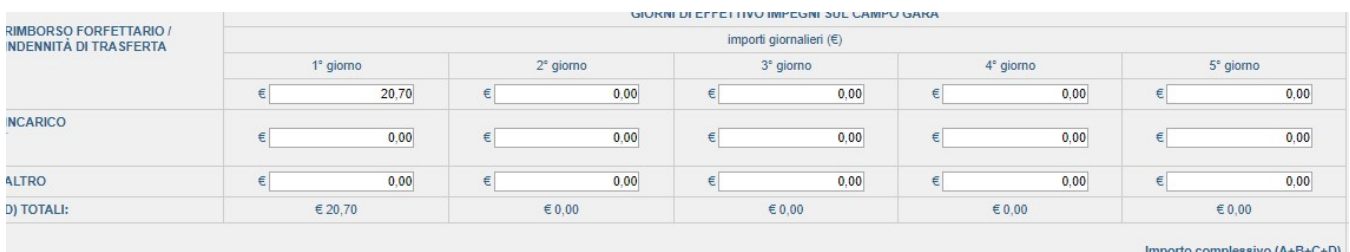

#### Fig. 3

# Esempio 2: GIUDICE ARBITRO COMUNE CATEG A

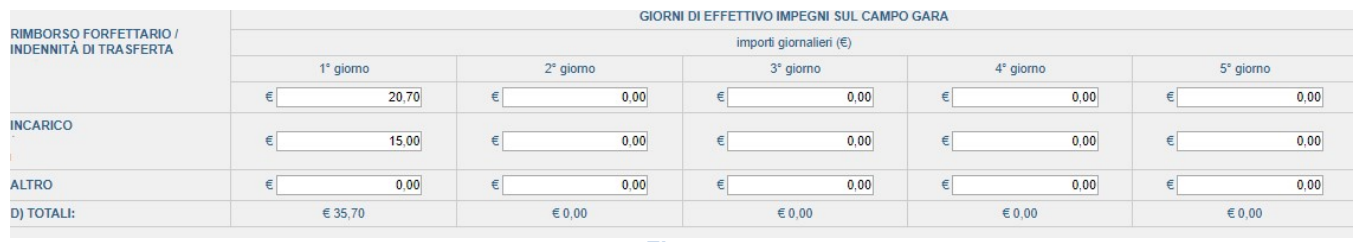

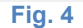

## Esempio 3:

 Manifestazione suddivisa in due turni mattina 09.00 – 12,45; pomeriggio 15,00 -18,15 In questo caso verranno considerati due turni di servizio in quanto l'intervallo tra il primo ed il secondo turno supera la durata di una ora.

### All'ufficiale gara designato come giudice a disposizione competerà:

se il servizio è prestato in uno dei comuni appartenenti alla categoria "A" (Fig. 5) per il primo turno: durata turno 3 ore e 45 minuti (225 minuti) il rimborso forfettario di € 20,70 per il secondo turno: durata 3 ore e 15 minuti (195 minuti) il rimborso forfettario di € 16,80 se il servizio è prestato in uno dei comuni appartenenti alla categoria "B" per il primo turno: durata turno 3 ore e 45 minuti (225 minuti) il rimborso forfettario di € 18,10 per il secondo turno: durata 3 ore e 15 minuti (195 minuti) il rimborso forfettario di € 13,50

### All'ufficiale gara designato come giudice arbitro competerà:

se il servizio è prestato in uno dei comuni appartenenti alla categoria "A" (Fig. 6) per il primo turno: durata turno 3 ore e 45 minuti (225 minuti) il rimborso forfettario di € 20,70

rimborso forfetario per incarico €15,00

per il secondo turno: durata 3 ore e 15 minuti (195 minuti) il rimborso forfettario di € 16,80 rimborso forfetario per incarico €15,00

se il servizio è prestato in uno dei comuni appartenenti alla categoria "B"

per il primo turno: durata turno 3 ore e 45 minuti (225 minuti) il rimborso forfettario di € 18,10 rimborso forfetario per incarico €15,00

per il secondo turno: durata 3 ore e 15 minuti (195 minuti) il rimborso forfettario di € 13,50 rimborso forfetario per incarico € 15,00

In questo caso manifestazione articolata su più turni stessa giornata l'ufficiale gara dovrà indicare nella prima riga della prima colonna del quadro "D" del foglio rimborso l'importo corrispondente alla somma dei rimborsi spettanti.

In modo analogo l'ufficiale gara designato come giudice arbitro oltre ad indicare la somma dei rimborsi inserirà, nella casella incarico, la somma del rimborso per incarico (Fig.6).

Nel caso fosse riconosciuto il rimborso pasto questo dovrà essere indicato nel quadro "B" indicando il numero di pasti e la somma degli stessi.

# Esempio 3: GIUDICE A DISPOSIZIONE COMUNE CATEG A

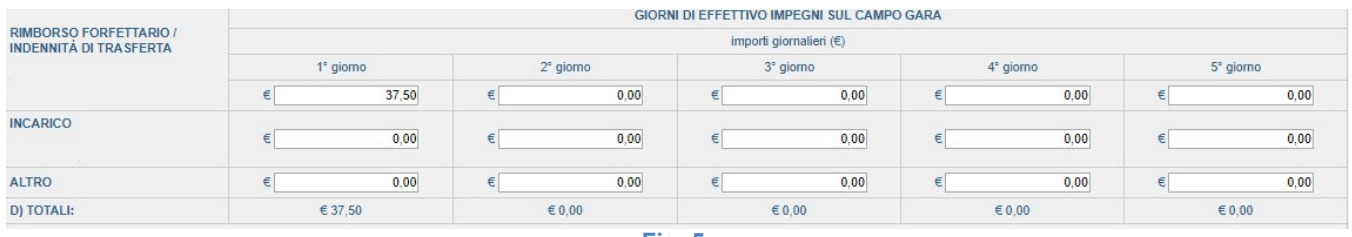

Fig. 5

# Esempio 3: GIUDICE ARBITRO COMUNE CATEG A

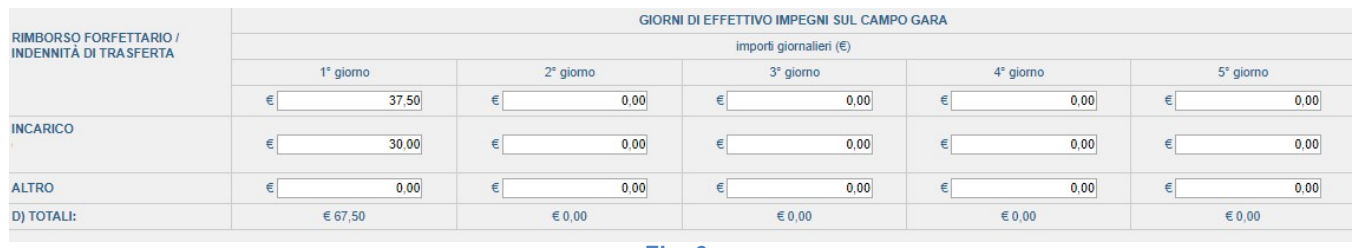

Fig. 6

#### Esempio 4:

 Manifestazione suddivisa in due turni: mattina 09.00 – 12,15; pomeriggio 15,00 -18,15 All'ufficiale gare viene autorizzato l'uso della propria autovettura. (ipotesi percorso Regione Lazio tratta Roma – Civitavecchia 70 Km) e, rimborsato il pasto per 15,00 euro

In questo esempio pur rappresentando un movimento in ambito comune di categoria "A" si rappresentano anche i rimborsi per comuni di categoria "B" al fine della gestione del rimborso spese All'ufficiale gara designato come giudice a disposizione competerà:

se il servizio è prestato in uno dei comuni appartenenti alla categoria "A" (Fig. 9) per il primo turno: durata turno 3 ore e 15 minuti (195 minuti) il rimborso forfettario di € 16,80 per il secondo turno: durata 3 ore e 15 minuti (195 minuti) il rimborso forfettario di € 16,80 se il servizio è prestato in uno dei comuni appartenenti alla categoria "B"

per il primo turno: durata turno 3 ore e 15 minuti (195 minuti) il rimborso forfettario di € 13,50 per il secondo turno: durata 3 ore e 15 minuti (195 minuti) il rimborso forfettario di € 13,50 All'ufficiale gara designato come giudice arbitro competerà:

se il servizio è prestato in uno dei comuni appartenenti alla categoria "A" (Fig. 10) per il primo turno: durata turno 3 ore e 15 minuti (195 minuti)il rimborso forfettario di € 16,80 rimborso forfetario per incarico €15,00

per il secondo turno: durata 3 ore e 15 minuti (195 minuti) il rimborso forfettario di € 16,80 rimborso forfetario per incarico €15,00

se il servizio è prestato in uno dei comuni appartenenti alla categoria "B"

per il primo turno: durata turno 3 ore e 15 minuti (195 minuti) il rimborso forfettario di € 13,50 rimborso forfetario per incarico €15,00

per il secondo turno: durata 3 ore e 15 minuti (195 minuti) il rimborso forfettario di € 13,50 rimborso forfetario per incarico €15,00.

Dovrà inoltre indicare nel quadro "A" voce auto indicare il percorso "Roma-Civitavecchia" nella casella Km indicare i chilometri percorsi (il sistema propone la distanza chilometrica corrispondente alla tratta dal comune di residenza dell'u.g al comune di svolgimento della manifestazione) controllare che l'importo del rimborso chilometrico sia aggiornato (attualmente è fissato in €0,31) il sistema procederà al calcolo.

Nella casella "Pedaggio Autostradale" indicare i caselli "Roma Fiumicino – Civitavecchia Sud" e l'importo totale ( es. 5,80 euro) (Fig.7)

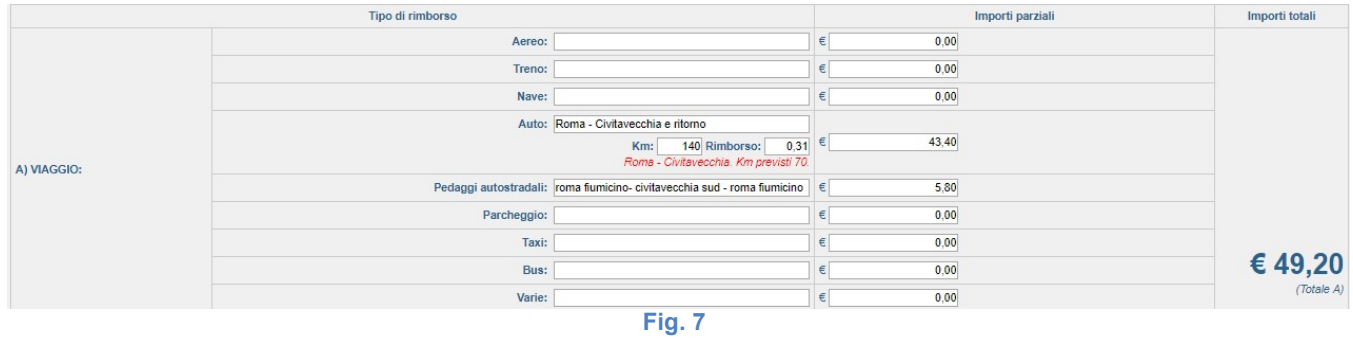

Nel quadro "B" indicare il numero dei pasti e l'importo (es. 1 pasto da 15€) (Fig. 8).

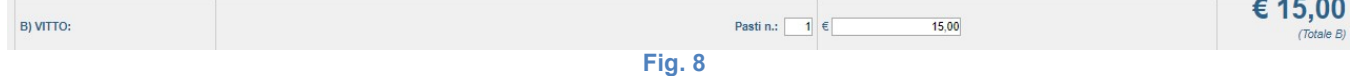

Nel quadro "C" non si indica nulla in quanto non si ha diritto al pernotto.

Nel quadro "D" si inserirà nella colonna "1 giorno" – riga "Rimborso forfettario / indennità di trasferta" l'importo totale relativo ai due turni della giornata.

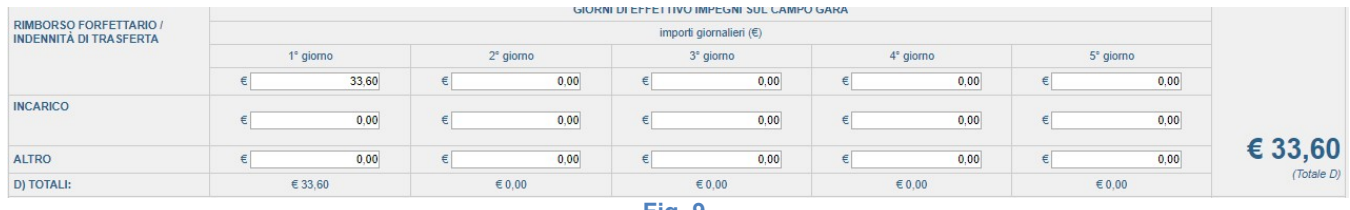

Fig. 9

L'ufficiale gara con incarico di Giudice Arbitro indicherà oltre al rimborso forfettario l'importo del rimborso forfettario relativo all'incarico quindi , a parità di spese, il quadro "D" sarà compilato nel seguente modo:

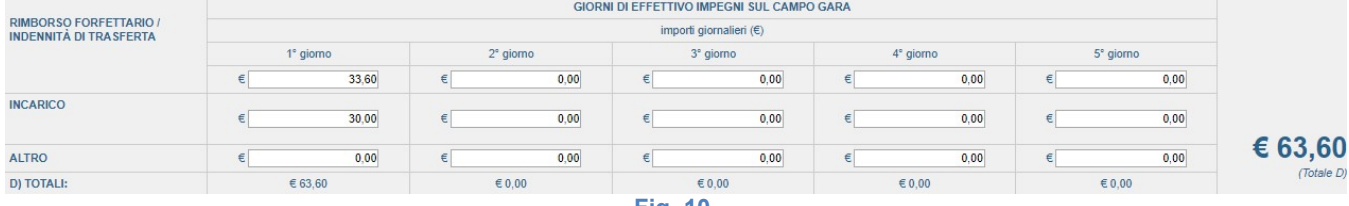

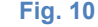

## DESIGNAZIONE PALLANUOTO REGIONALE

#### ESEMPIO 1

Ufficiale di gara designato dal GUG regionale come giudice a disposizione singola partita di pallanuoto In questo caso la durata della manifestazione rientra nel periodo previsto per il turno normale pertanto l'ufficiale gara dovrà indicare nella prima riga della prima colonna del quadro "D" del foglio rimborso l'importo corrispondente al rimborso forfettario:

€ 16,80 se il servizio è prestato in uno dei comuni appartenenti alla categoria "A" (Fig.11) € 13,50 se il servizio è prestato in uno dei comuni appartenenti alla categoria "B"

L'ufficiale gara designato come arbitro dovrà indicare nella stessa casella gli stessi importi previsti per il giudice a disposizione inoltre, dovrà indicare nella seconda riga della prima colonna l'importo del rimborso per l'incarico € 15,00 (Fig. 12)

Esempio 1: GIUDICE A DISPOSIZIONE COMUNE CATEG A

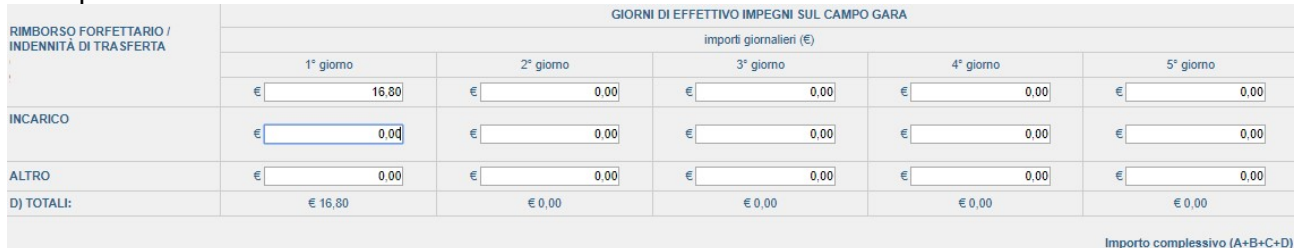

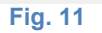

## Esempio 1: ARBITRO COMUNE CATEG A

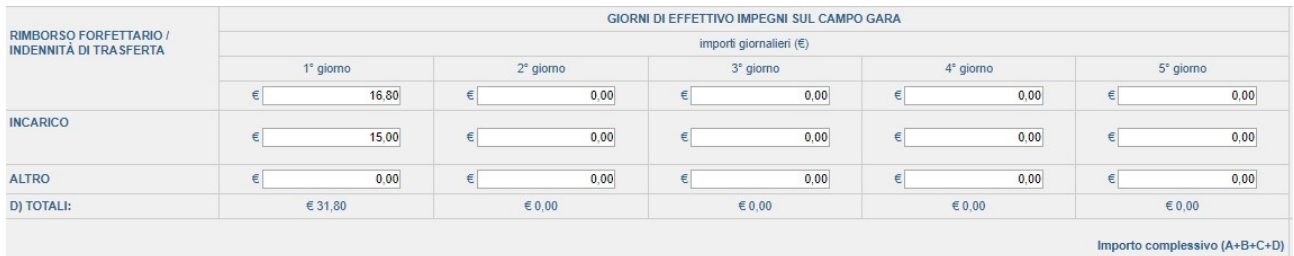

Fig. 12

Nel caso di due o più partite nella stessa giornata che rientrano nel turno normale l'Ufficiale gara riceverà una designazione per partita ma dovrà compilare un solo foglio rimborso comprensivo di tutti i rimborsi indicando nelle note le informazioni sulle altre designazioni collegate.

Per le altre designazioni collegate non deve compilare alcun modulo rimborso ma deve comunque procedere all'invio in verifica (pag. 26).

Nel caso l'u.g. riceva due designazioni una per evento Federale ed una per evento extrafederale (CSEN, UISP, CONFSPORT etc.) dovrà compilare i due fogli rimborso separatamente.

### ESEMPIO 2

Ufficiale di gara designato dal GUG regionale come giudice a disposizione due partite di pallanuoto con intervallo inferiore ad una ora

L'ufficiale di gara riceverà due designazioni ma, in questo caso, la durata della manifestazione rientra nel periodo previsto per il turno normale pertanto, l'ufficiale gara compilerà un solo foglio rimborso dove indicherà nella prima riga della prima colonna del quadro "D" del foglio rimborso l'importo corrispondente al rimborso forfettario:

€ 16,80 se il servizio è prestato in uno dei comuni appartenenti alla categoria "A" (Fig.13) € 13,50 se il servizio è prestato in uno dei comuni appartenenti alla categoria "B"

L'ufficiale gara designato come arbitro dovrà indicare nella stessa casella gli stessi importi previsti per il giudice a disposizione inoltre, dovrà indicare nella seconda riga della prima colonna l'importo del rimborso per l'incarico totale € 30,00 (15,00 € x 2 partite) (Fig. 14)

Nelle note indicherà le informazioni sulla seconda designazione conseguentemente non compilerà alcun foglio rimborso per la seconda partita.

# Esempio 2: GIUDICE A DISPOSIZIONE COMUNE CATEG A

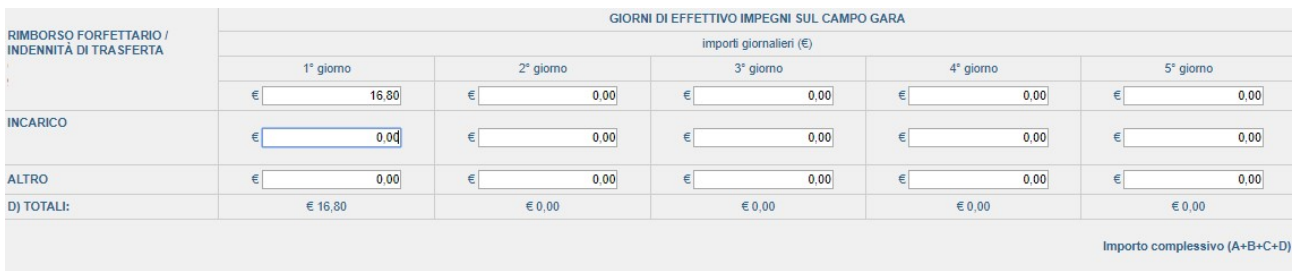

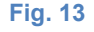

## Esempio 2: ARBITRO COMUNE CATEG A

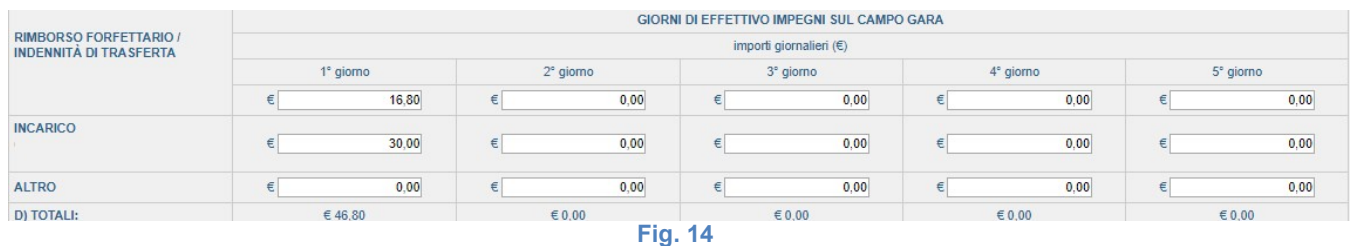

### Esempio 3

Ufficiale gara designato per due partite di pallanuoto con incarico di arbitro per una partita e giudice a disposizione per la seconda con intervallo inferiore ad una ora

In questo caso la durata della manifestazione rientra nel periodo previsto per il turno normale pertanto l'ufficiale gara dovrà indicare nella prima riga della prima colonna del quadro "D" del foglio rimborso l'importo corrispondente al rimborso forfettario:

€ 16,80 se il servizio è prestato in uno dei comuni appartenenti alla categoria "A" € 13,50 se il servizio è prestato in uno dei comuni appartenenti alla categoria "B"

L'ufficiale gara designato come arbitro dovrà indicare nella stessa casella gli stessi importi previsti per il giudice a disposizione inoltre, dovrà indicare nella seconda riga della prima colonna l'importo del rimborso per l'incarico € 15,00 (Fig. 15)

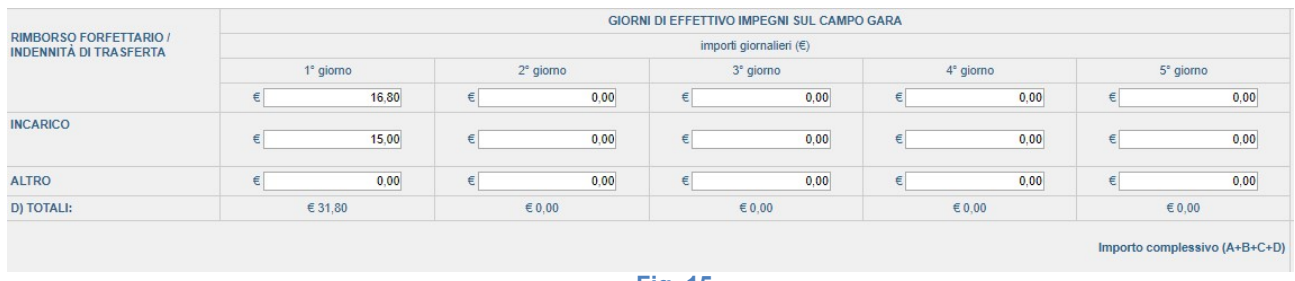

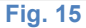

#### Esempio 4

Ufficiale gara designato come arbitro serie C maschile nel comune di residenza fiscale singola partita. In questo caso l'ufficiale gara avrà diritto al rimborso per incarico di € 45,00 e al rimborso forfettario per un importo di € 17,00.

l'ufficiale gara dovrà indicare nella prima riga della prima colonna del quadro "D" del foglio rimborso l'importo corrispondente al rimborso forfettario e, nella seconda riga l'importo relativo all'incarico (Fig. 16).

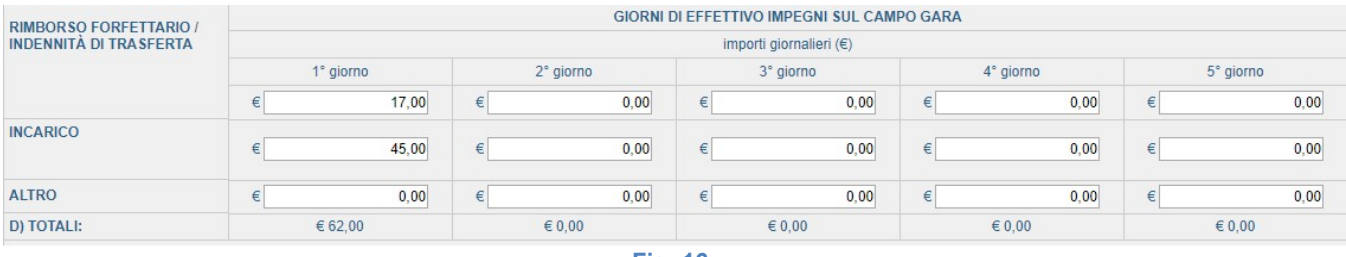

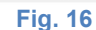

# Esempio 5

Ufficiale gara designato come arbitro serie C maschile in comune diverso dal proprio comune di residenza fiscale singola partita.

In questo caso l'ufficiale gara avrà diritto al rimborso per incarico di € 45,00. L'ufficiale gara dovrà indicare nella prima riga della prima colonna del quadro "D" del foglio rimborso l'importo corrispondente al rimborso forfettario (Fig. 17)

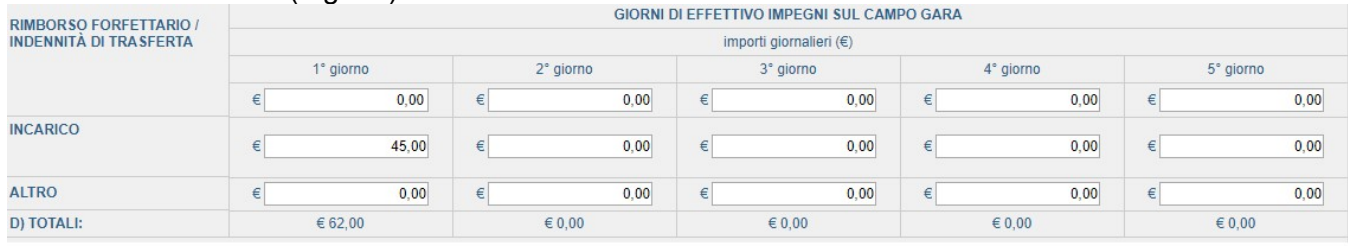

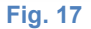

## Esempio 6

Ufficiale gara designato nel proprio comune di residenza fiscale su due partite una come arbitro serie C maschile e nella seconda come segretario.

In questo caso l'ufficiale gara avrà diritto al rimborso per incarico di € 45,00 e al rimborso forfettario per un importo di € 17,00 in quanto le due partite rientrano nel turno normale della pallanuoto.

l'ufficiale gara dovrà indicare nella prima riga della prima colonna del quadro "D" del foglio rimborso l'importo corrispondente al rimborso forfettario e, nella seconda riga l'importo relativo all'incarico (Fig.18).

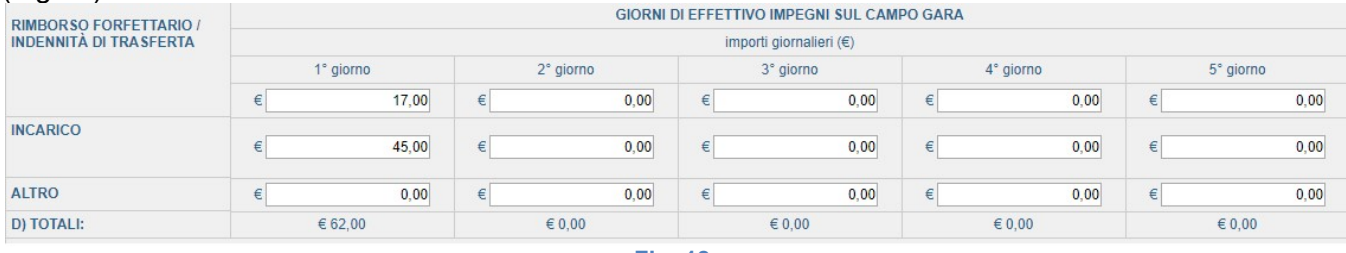

Fig. 18

# Esempio 7

 Ufficiale gara designato in comune diverso dal proprio comune di residenza fiscale su due partite : una partita in qualità di arbitro serie C maschile

una partita in qualità di arbitro su partita regionale

In questo caso l'ufficiale avrà, oltre al riconoscimento di eventuali spese rimborsabili, due rimborsi forfettari per incarico €45,00 come arbitro serie C maschile e € 15,00 come arbitro regionale. Avrà inoltre diritto come convocazione regionale al rimborso forfettario di €16,80 se comune categoria A (Fig. 19) o  $\in$  13,50 se comune categoria B (Fig.20).

## COMUNE CATEGORIA A

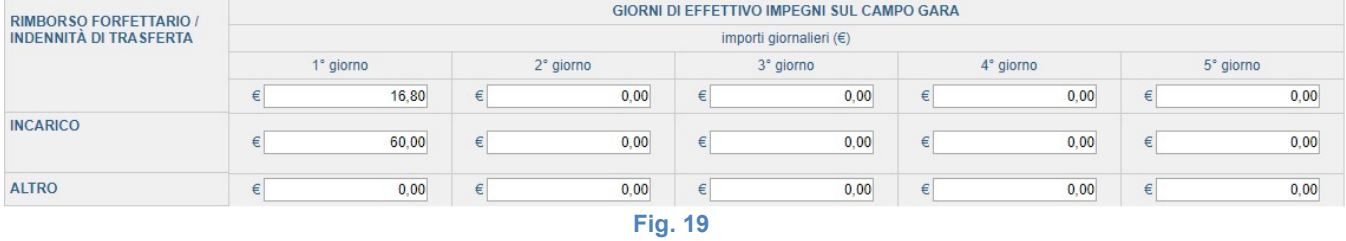

# COMUNE CATEGORIA B

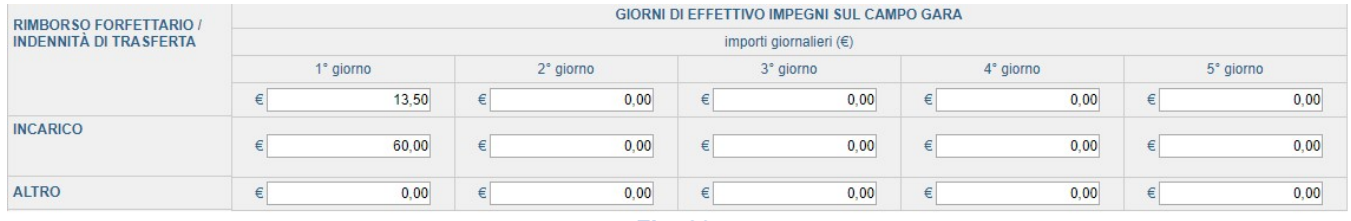

Fig. 20

Definizioni:

#### Turno di servizio:

- Per turno di servizio si intende quello prestato sullo stesso campo gara, o campi ubicati nello stesso impianto sportivo, in modo continuativo o con sospensione non superiore ad una ora e 30 minuti.
- La durata del turno di servizio è determinata dalla presenza sul campo gara un'ora prima dell'inizio delle gare e, dell'orario di conclusione delle stesse secondo quanto registrato nel verbale del Giudice Arbitro.

Rimborso forfettario: compenso che compete all'Ufficiale di gara per il servizio prestato all'interno del comune di domicilio/residenza ai fini fiscali.

Indennità di trasferta: compenso che compete all'Ufficiale di gara per il servizio prestato al di fuori del comune di domicilio/residenza ai fini fiscali.

### DESIGNAZIONI GUG NAZIONALE

#### Estratto dal Prospetto riepilogativo indennità di trasferta (delibera integrale è visibile sul sito: http://www.gugnuoto.it/Regolamenti\_\_\_Federnuoto)

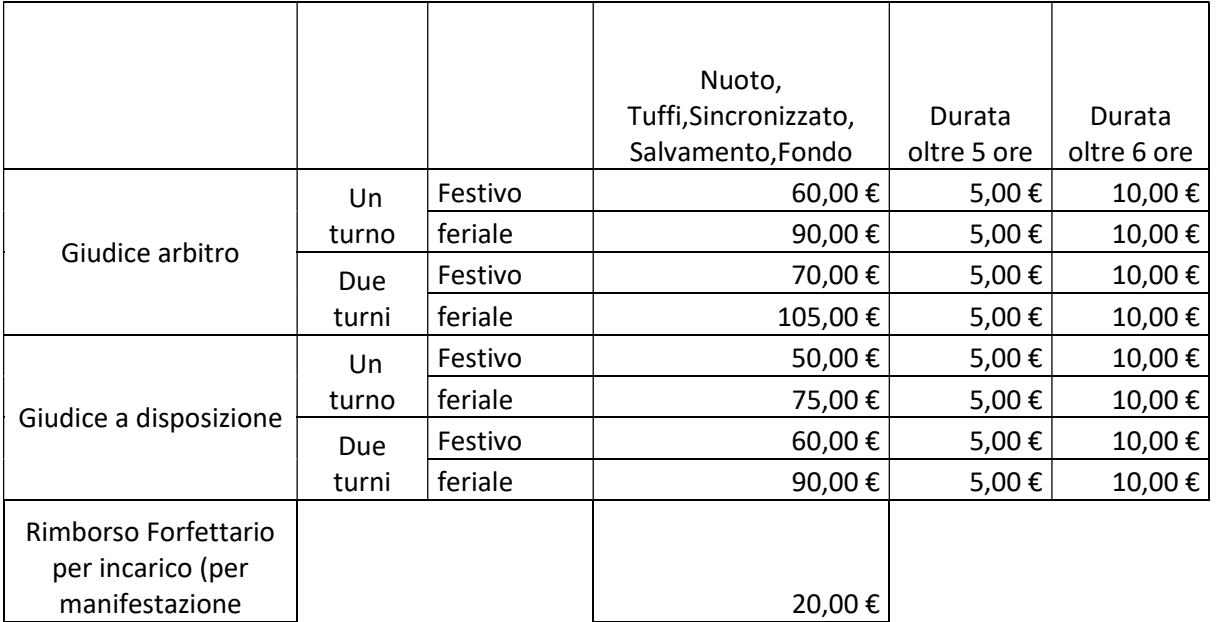

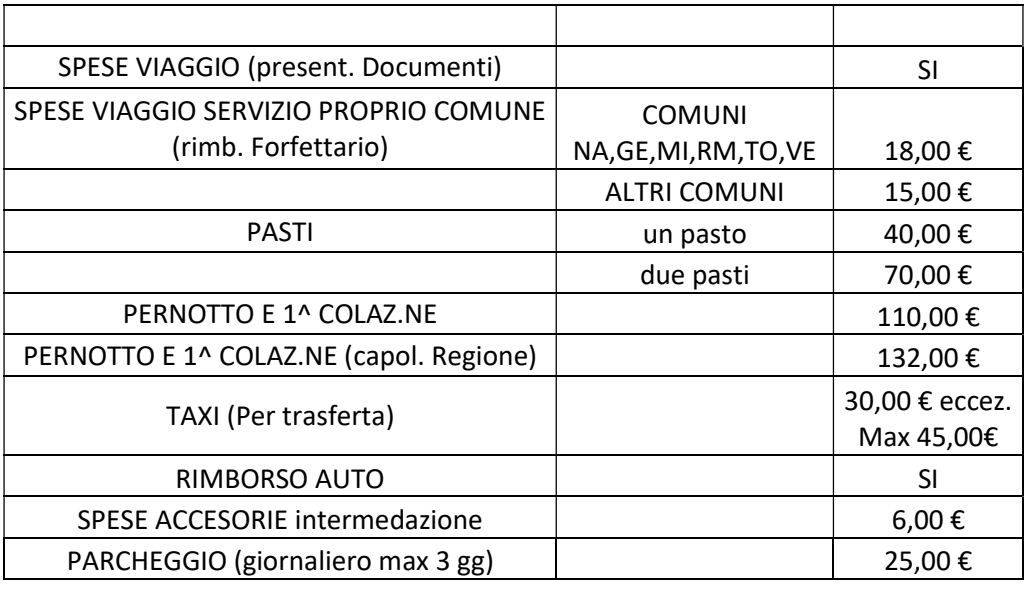

#### RIMBORSO SPESE DOCUMENTATE<sup>4</sup>

#### ESEMPIO 1

Convocazione come Giudice a disposizione in una manifestazione sportiva che si svolge in quattro giornate così strutturate:

Giovedi 1 turno pomeridiano

Venerdì 2 turni mattina e pomeriggio intervallo superiore 1 ora e 30 minuti

Sabato 2 turni mattina e pomeriggio intervallo superiore 1 ora e 30 minuti

Domenica 1 turno antimeridiano durata 5 ore e 30 minuti.

In questo esempio l'u.g. risulta impegnato in due giorni feriali (giovedì e venerdì) e due giorni festivi (Sabato e Domenica) pertanto ha diritto alle seguenti indennità di trasferta:

Giovedì - 1 turno feriale € 75,00

Venerdì - 2 turni feriale € 90,00

Sabato - 2 turni festivi € 60,00

Domenica – 1 turno festivo € 50,00 più prolungamento per gara superiore alle 5 ore ma inferiore alle sei € 5,00.

L'u.g avrà inoltre diritto al rimborso forfettario per incarico pari a € 20,00.

L'u.g. compilerà il prospetto D inserendo in corrispondenza dei giorni gara le indennità di trasferta, in corrispondenza della riga "INCARICO" inserirà il rimborso forfettario, nella riga "ALTRO" in corrispondenza del giorno inserirà l'importo relativo al prolungamento orario (Fig.21).

| <b>RIMBORSO</b>                                                 |         | <b>GIORNI DI EFFETTIVO IMPEGNI SUL CAMPO GARA</b> |             |         |           |                |           |         |           |       |            |  |  |
|-----------------------------------------------------------------|---------|---------------------------------------------------|-------------|---------|-----------|----------------|-----------|---------|-----------|-------|------------|--|--|
| <b>FORFETTARIO</b> /<br><b>INDENNITÀ DI</b><br><b>TRASFERTA</b> |         | importi giornalieri (€)                           |             |         |           |                |           |         |           |       |            |  |  |
|                                                                 |         | 1° giorno                                         | $2°$ giorno |         | 3° giorno |                | 4° giorno |         | 5° giorno |       |            |  |  |
|                                                                 |         | 75,00                                             | $\epsilon$  | 90,00   |           | 60,00          | €         | 50,00   |           | 0,00  |            |  |  |
| <b>INCARICO</b>                                                 |         | 20,00                                             |             | 0,00    |           | 0,00           |           | 0,00    |           | 0,00  |            |  |  |
| <b>ALTRO</b>                                                    |         | 0,00                                              |             | 0,00    |           | 0,00           |           | 5,00    |           | 0.00  | € 300,00   |  |  |
| D) TOTALI:                                                      | € 95,00 |                                                   |             | € 90,00 |           | € 60,00        |           | € 55,00 |           | 60.00 | (Totale D) |  |  |
|                                                                 |         |                                                   |             |         |           | <b>Fig. 21</b> |           |         |           |       |            |  |  |

 4 Gli importi si intendono come valore massimo di rimborso

### ESEMPIO 2

Convocazione come Giudice Arbitro in una manifestazione sportiva che si svolge in quattro giornate così strutturate:

Giovedi 1 turno pomeridiano

Venerdì 2 turni mattina e pomeriggio intervallo superiore 1 ora e 30 minuti

Sabato 2 turni mattina e pomeriggio intervallo superiore 1 ora e 30 minuti

Domenica 1 turno antimeridiano durata 5 ore e 30 minuti.

In questo esempio l'u.g. risulta impegnato in due giorni feriali (giovedì e venerdì) e due giorni festivi (Sabato e Domenica) pertanto ha diritto alle seguenti indennità di trasferta:

Giovedì - 1 turno feriale € 90,00

Venerdì - 2 turni feriale € 105,00

Sabato - 2 turni festivi € 70,00

Domenica – 1 turno festivo € 50,00 più prolungamento per gara superiore alle 5 ore ma inferiore alle sei € 5,00.

L'u.g avrà inoltre diritto al rimborso forfettario per incarico pari a €20,00.

L'u.g. compilerà il prospetto D inserendo in corrispondenza dei giorni gara le indennità di trasferta, in corrispondenza della riga "INCARICO" inserirà il rimborso forfettario, nella riga "ALTRO" in corrispondenza del giorno inserirà l'importo relativo al prolungamento orario (Fig.22).

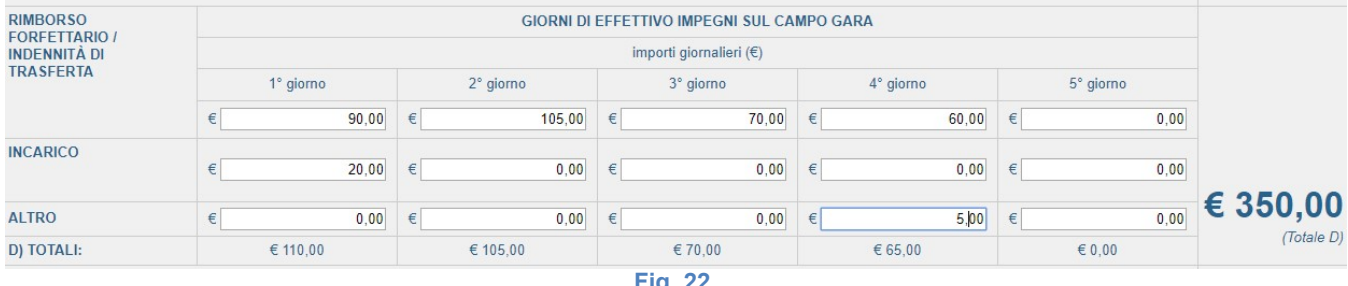

Fig. 22

DESIGNAZION NAZIONALI : Pallanuoto

### Estratto dal Prospetto riepilogativo indennità di trasferta

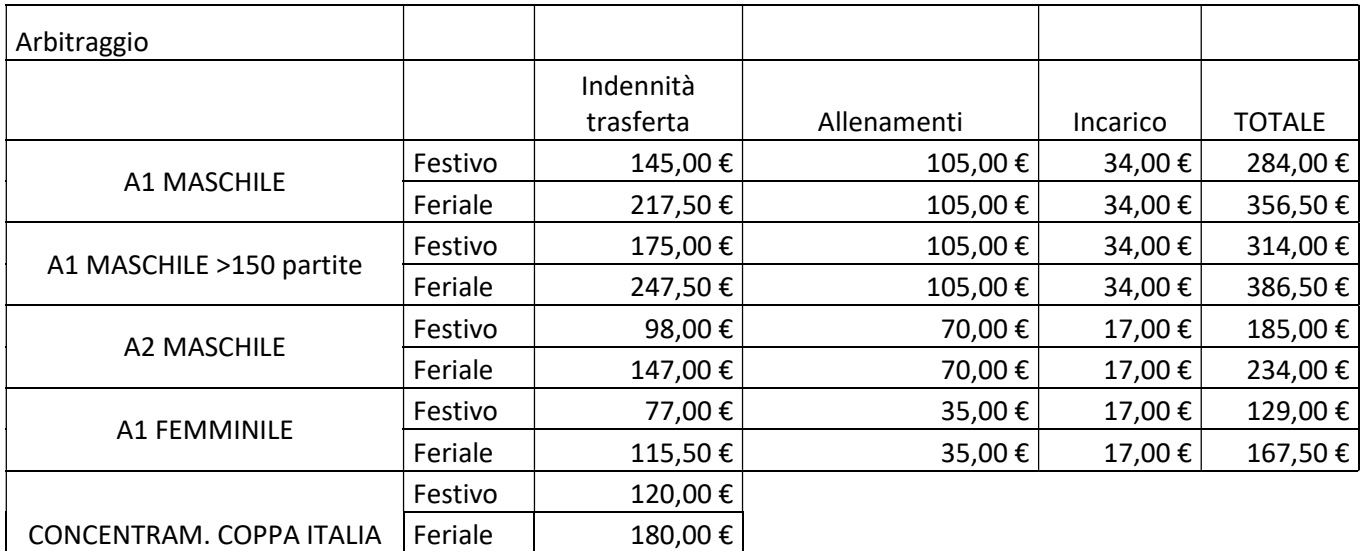

#### Esempio 1

 U.g. designato come arbitro pallanuoto partita A1 Maschile giorno festivo: L'u.g. se ha un numero di partite inferiore alle 150 avrà diritto (Fig.23) :

- Indennità di trasferta € 145,00
- Incarico € 34,00
- Rimborsi forfettari allenamenti € 105,00

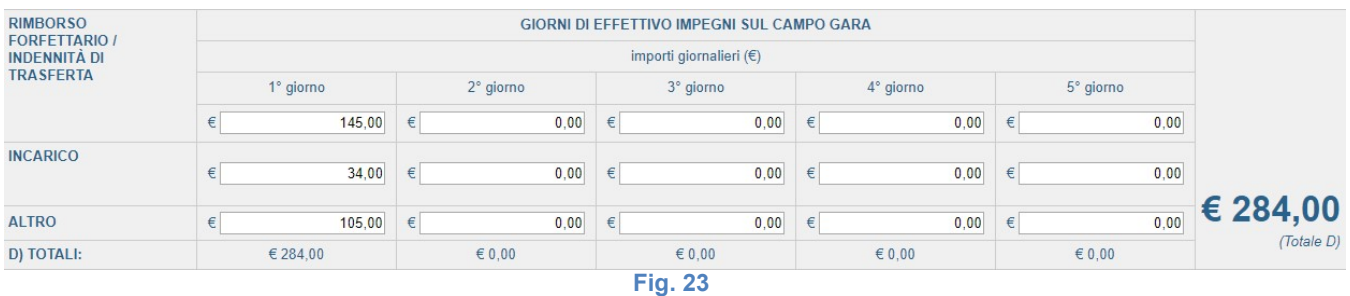

L'u.g. se ha un numero di partite superiore alle 150 avrà diritto (Fig.24) :

- Indennità di trasferta € 175,00
- Incarico € 34,00
- Rimborsi forfettari allenamenti € 105,00

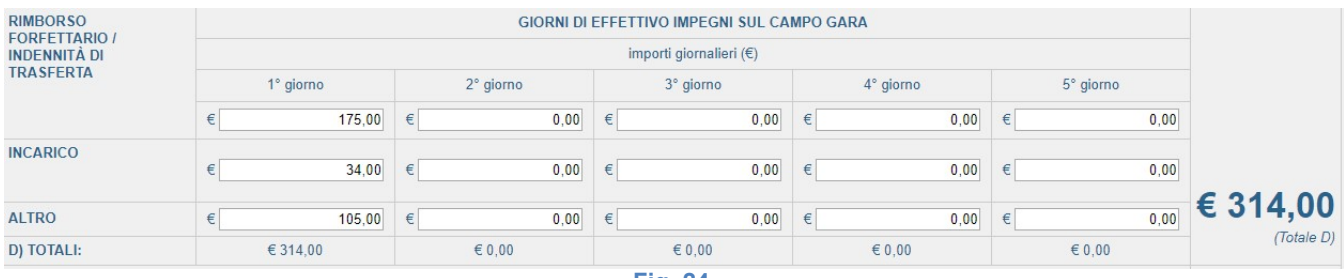

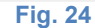

#### Esempio 2

-

U.g designato come arbitro in concentramento Coppa Italia su tre giorni(Fig.25) :

- Venerdì
- Sabato
- Domenica

L'U.g avrà diritto alle seguenti indennità di trasferta:

- Venerdì giorno feriale € 180,00
- Sabato giorno festivo € 120,00
- Domenica giorno festivo 120,00

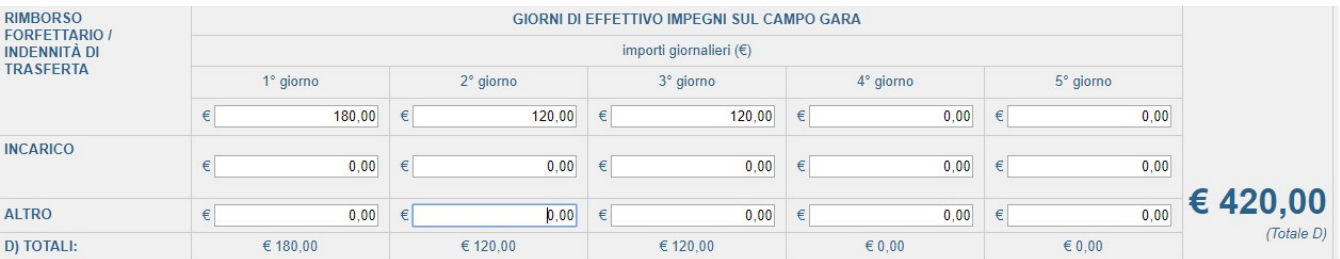

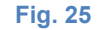

### Esempio 3

U.g designato come arbitro partita pallanuoto giorno festivo A1 Femminile con rimborso spese (Fig.26)

Rimborso chilometrico km 140 ( indennità chilometrica 0,31) Pedaggio autostradale € 6,30 Parcheggio € 9,00 Pasto € 19,50

L'U.g avrà diritto alle seguenti indennità di trasferta (Fig.27):

- Indennità di trasferta € 77,00
- Incarico € 17,00
- Rimborsi forfettari allenamenti € 35,00

Compilazione quadro A viaggio e quadro B Vitto

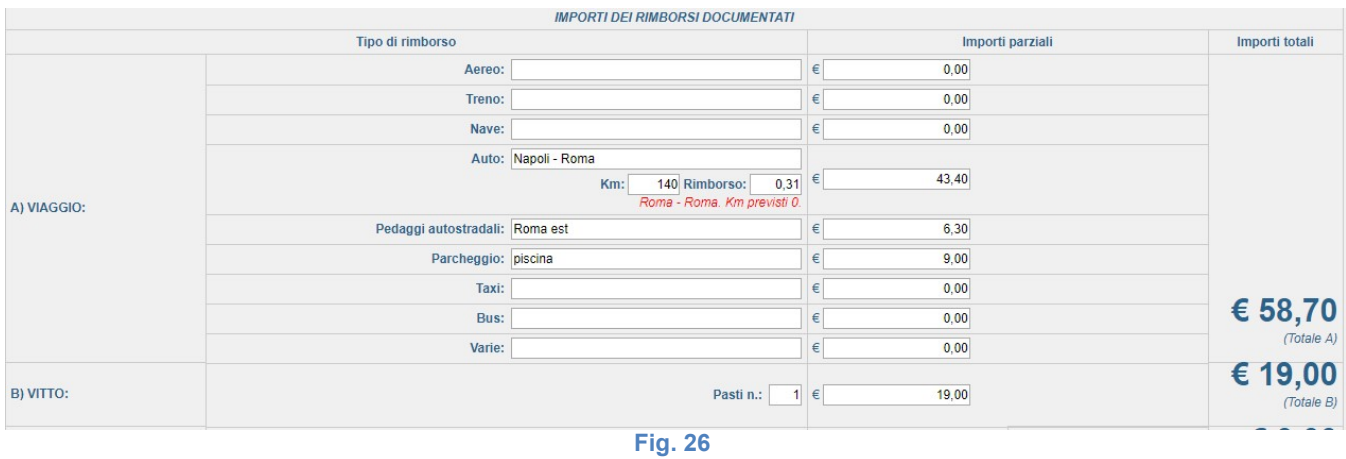

Compilazione quadro. D

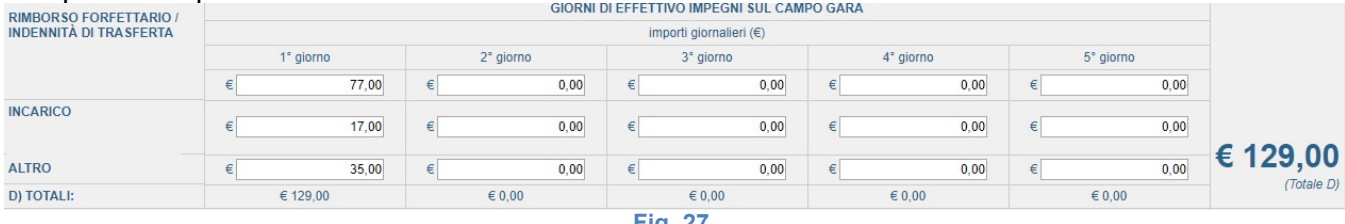

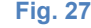